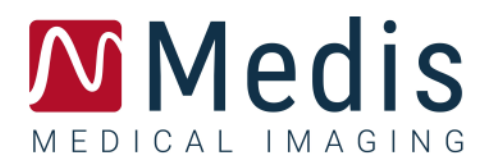

# 3D View 3.2

# Manuale Dell'Utente

January 12, 2024 9.17.400.32.9/IT v9.0

# Sommario

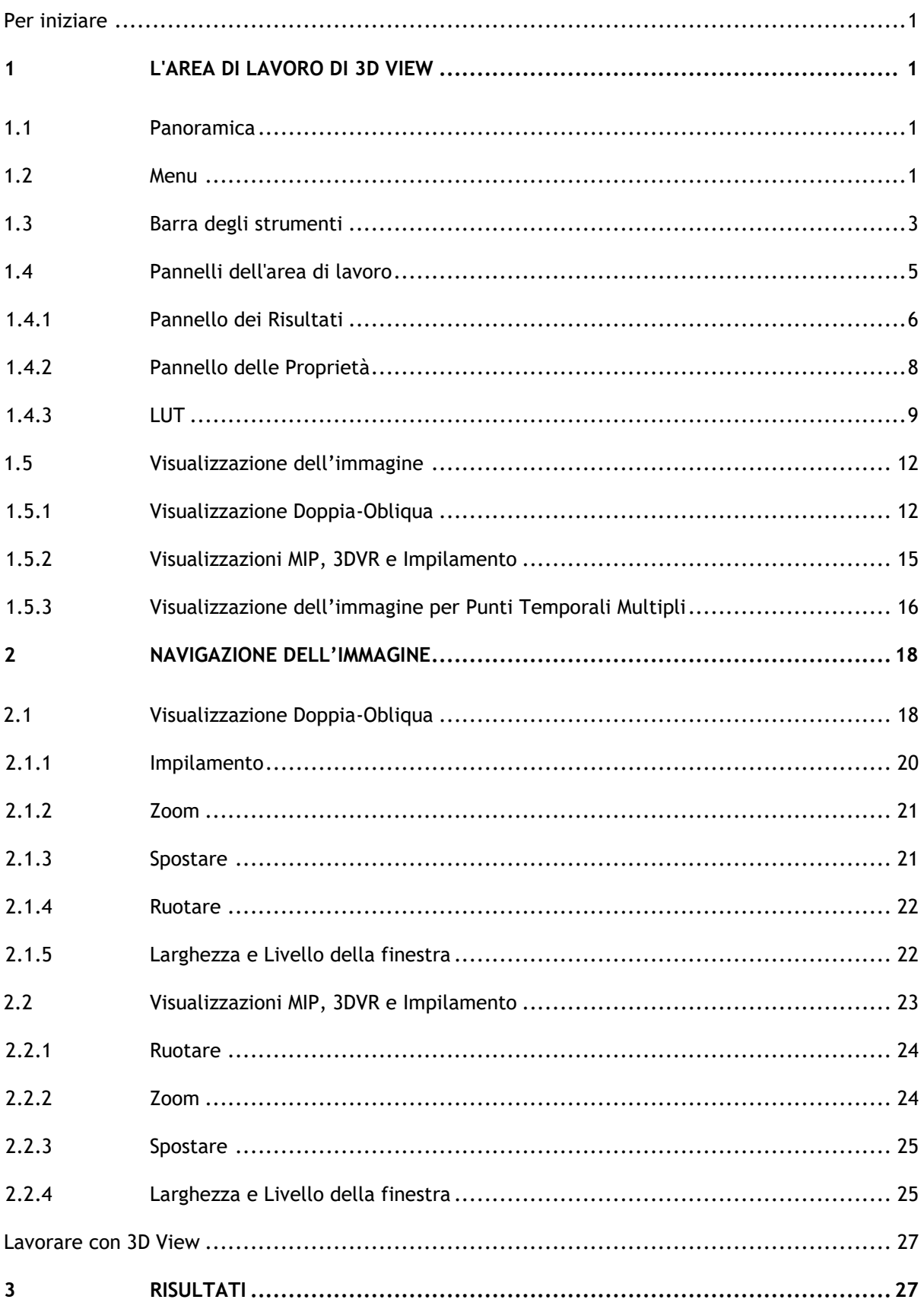

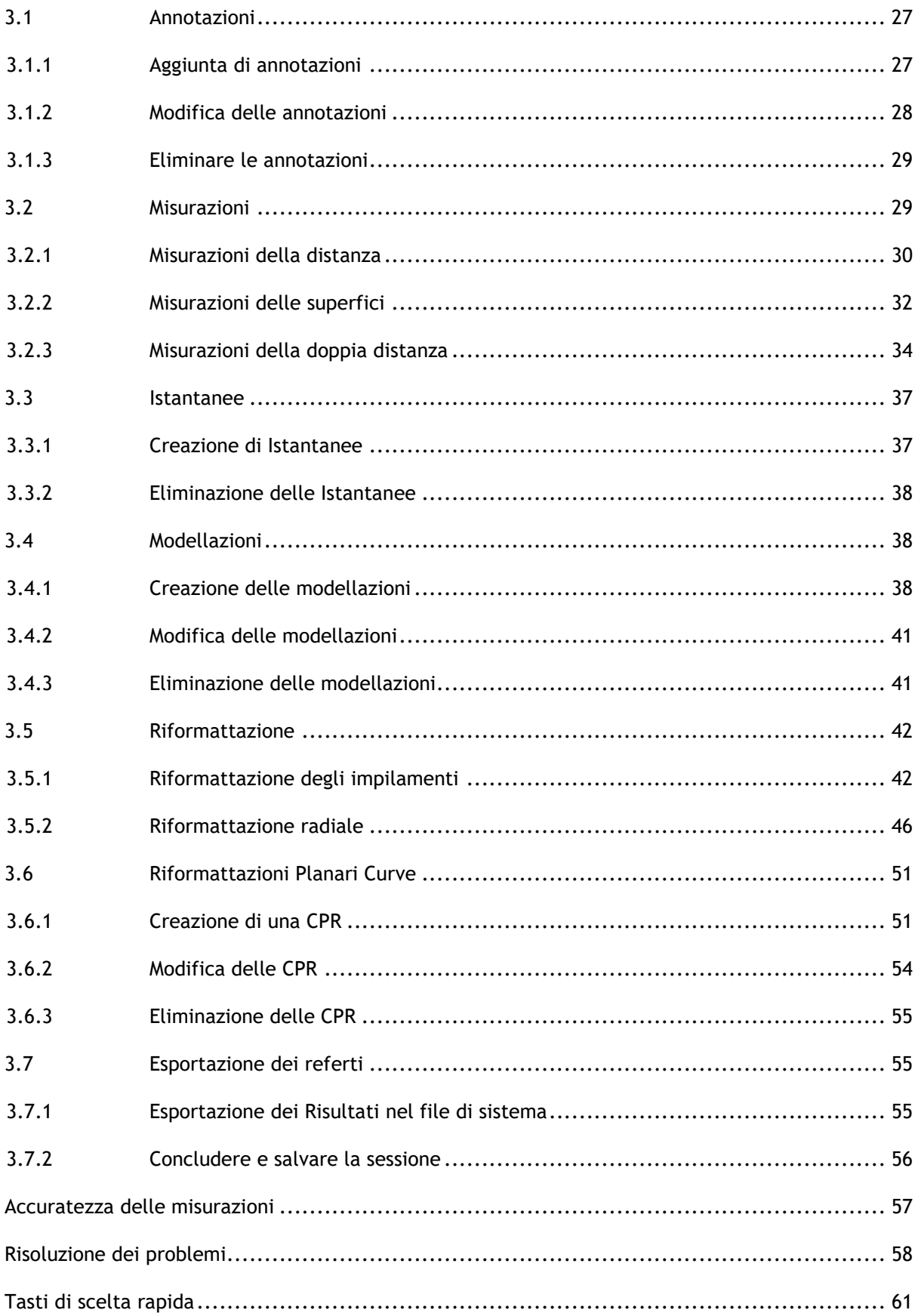

# Per iniziare

# <span id="page-3-1"></span><span id="page-3-0"></span>**1 L'area di lavoro di 3D View**

Questo capitolo tratta i seguenti argomenti:

- panoramica
- barra degli strumenti
- pannelli dell'area di lavoro.
- visualizzazione immagine

# <span id="page-3-2"></span>**1.1 Panoramica**

L'area di lavoro principale è costituita da barre degli strumenti, pannelli multipli dello spazio di lavoro e dalla visualizzazione delle immagini.

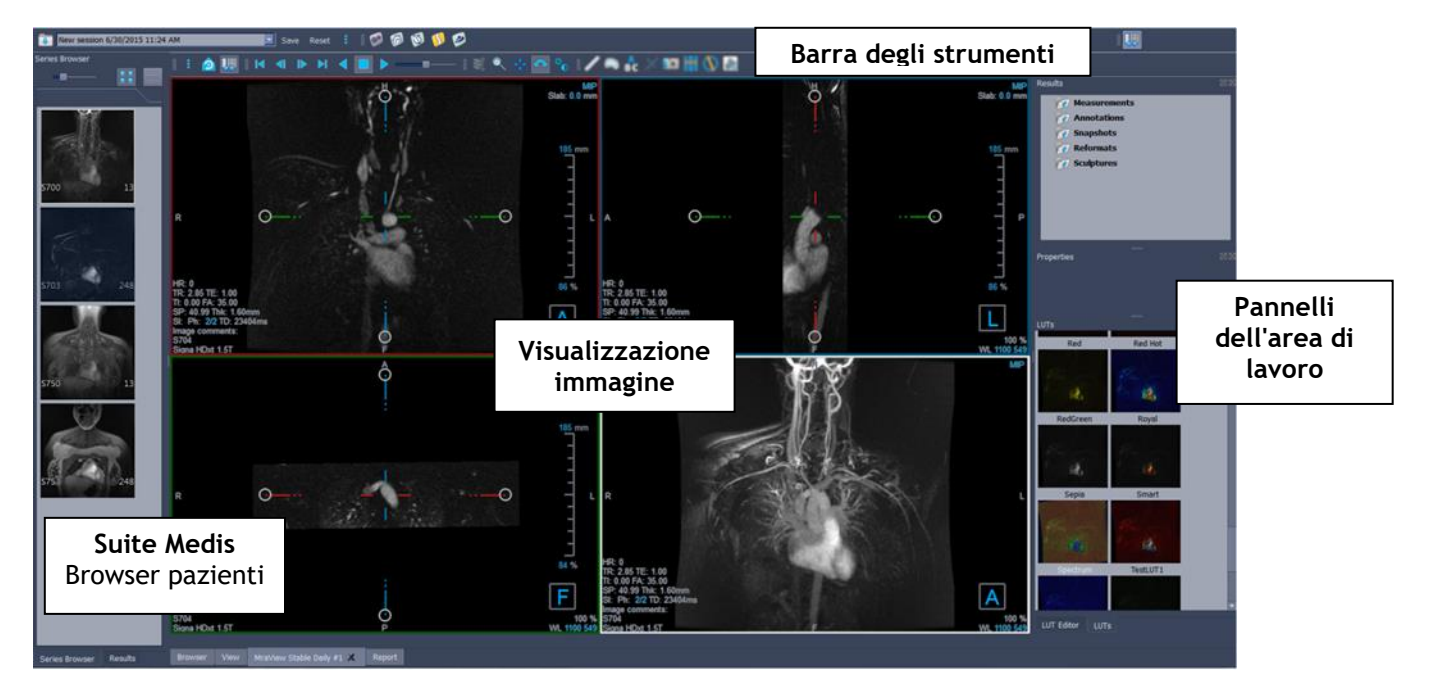

È possibile personalizzare l'area di lavoro principale nascondendo o spostando i riquadri e le barre degli strumenti dell'area di lavoro. Le modifiche apportate all'area di lavoro principale sono salvate in base all'utente per sessioni future.

# <span id="page-3-3"></span>**1.2 Menu**

Il pulsante del menu include tutte le principali funzionalità di cui si ha bisogno quando si lavora con 3D View. Questi comandi principali sono organizzati come segue: **Pannelli**, **Barre degli**  **Strumenti**, **Cine**, **Controllo dell'immagine** e **Calibri**. Per alcuni di tali comandi, i pulsanti degli strumenti sono disponibili nelle barre degli strumenti come tasti di scelta rapida.

I comandi di menu possono diventare grigi quando si esegue una procedura come, per esempio, una riformattazione radiale. È possibile rendere attivi i comandi del menu annullando o terminando la procedura.

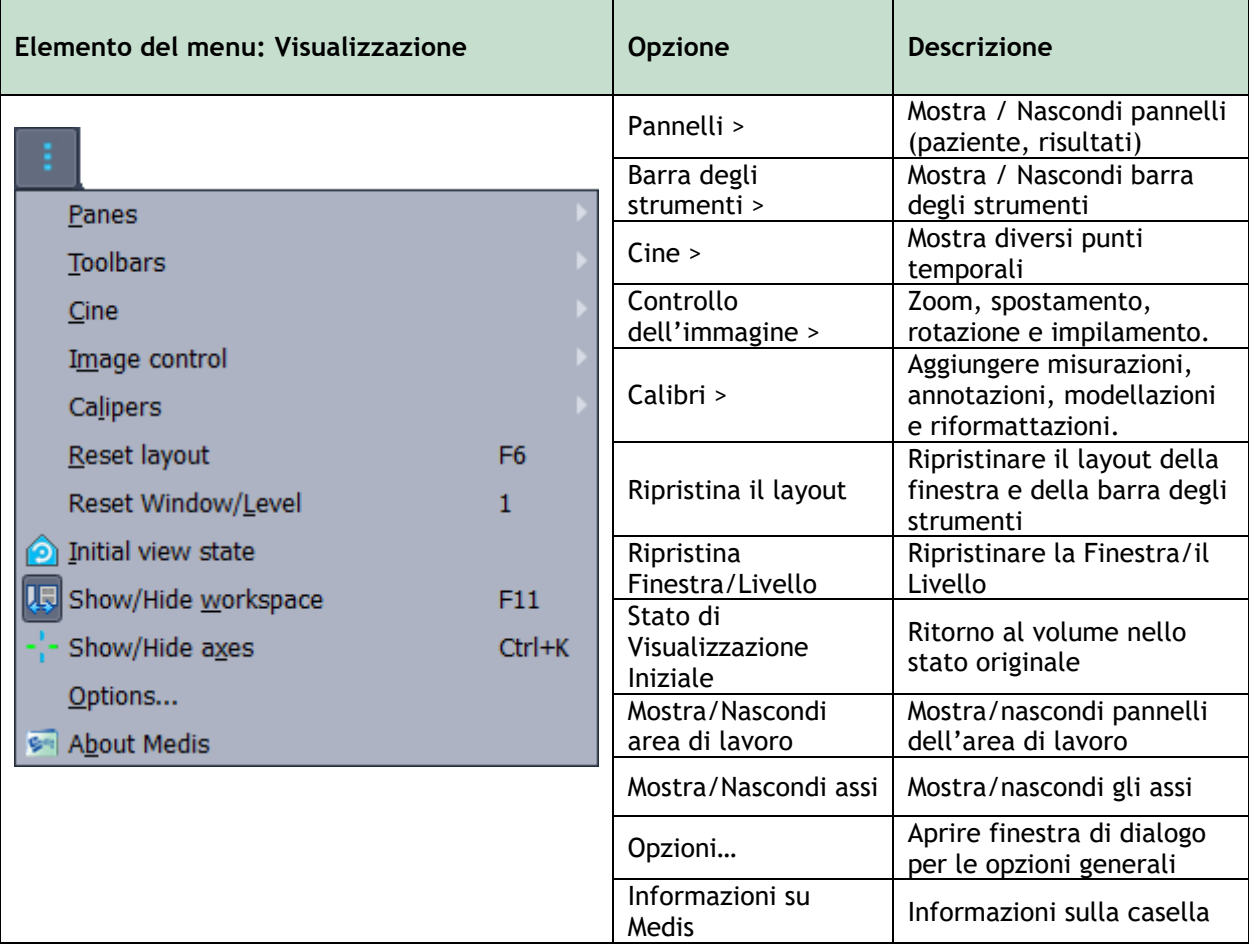

# <span id="page-5-0"></span>**1.3 Barra degli strumenti**

Le icone nelle barre degli strumenti sono scorciatoie per le opzioni del menu utilizzate più frequentemente. È possibile muovere le barre degli strumenti e spostarle in un'altra parte della finestra principale. È anche possibile mostrare o nascondere le barre degli strumenti.

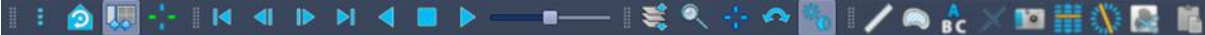

#### **Muovere una barra degli strumenti:**

• Fare clic sull'impugnatura a doppia barra della barra degli strumenti e trascinarla.

In questo modo è possibile spostare la barra degli strumenti in qualsiasi altra posizione nella finestra principale o al di fuori dell'applicazione. Basta cliccare e trascinare la barra degli strumenti nella nuova posizione. La posizione della barra degli strumenti è salvata per la sessione successiva quando l'applicazione viene chiusa.

#### **Mostrare o nascondere una barra degli strumenti:**

Selezionare il menu delle barre degli strumenti cliccando con il tasto destro del mouse su un punto qualsiasi della barra degli strumenti. In questo modo comparirà il menu di scelta rapida

- 1. Selezionare il pulsante degli strumenti**one degli strumenti**.
- 2. Selezionare una casella di controllo per mostrare la barra degli strumenti, deselezionare una casella di controllo per nascondere la barra degli strumenti.

#### Oppure:

1. Fare clic con il pulsante destro del mouse nell'area della barra degli strumenti.

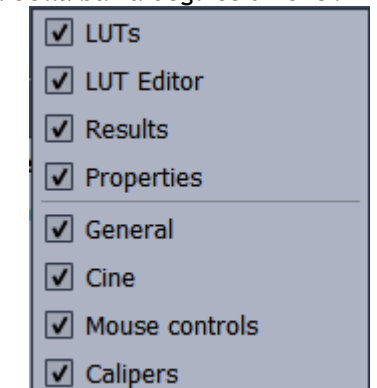

In questo modo comparirà un menu di scelta rapida.

2. Selezionare una casella di controllo per mostrare la barra degli strumenti, deselezionare una casella di controllo per nascondere la barra degli strumenti.

Lo stato delle barre degli strumenti è salvato in base a ciascun utente per le sessioni future quando l'applicazione viene chiusa.

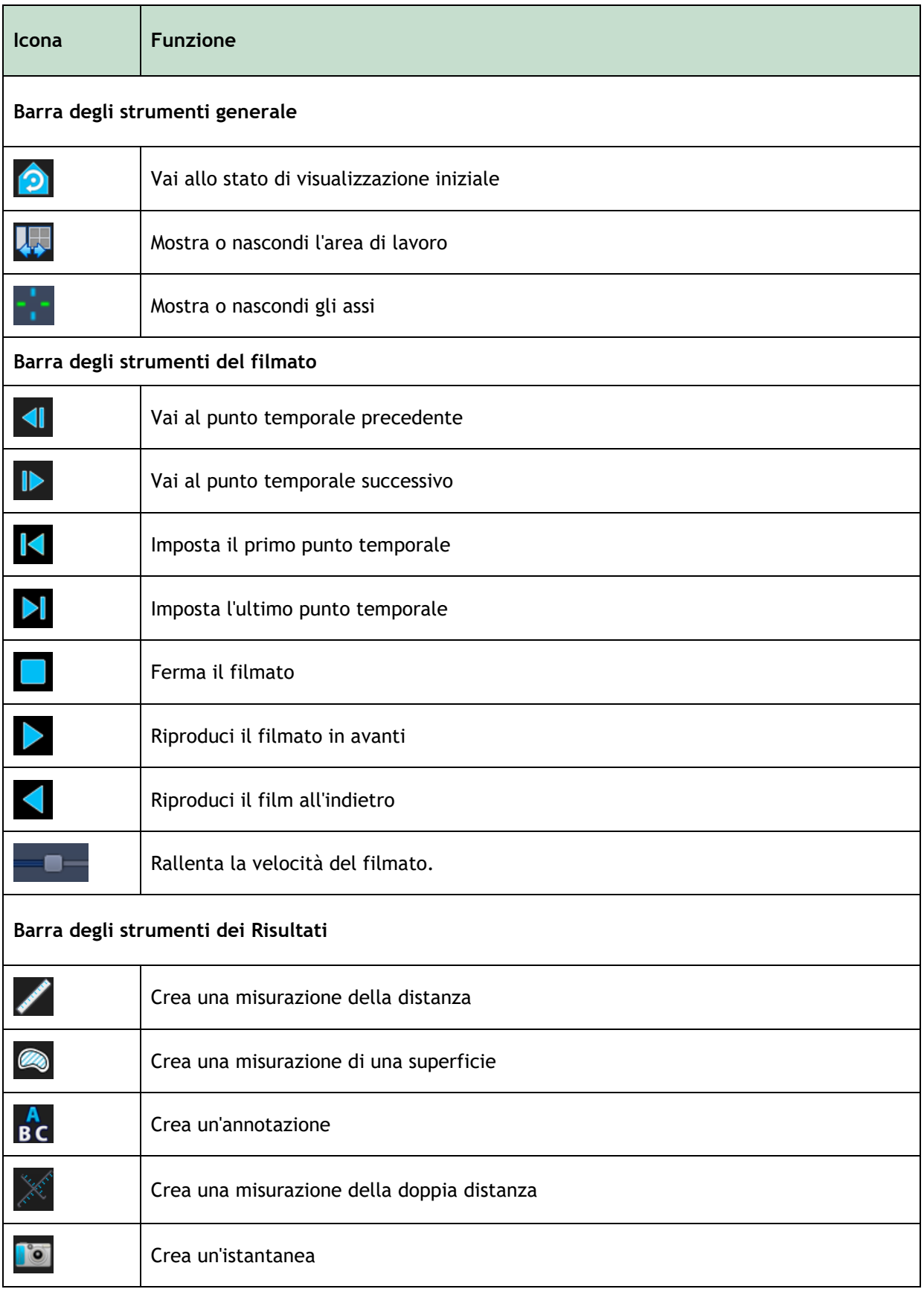

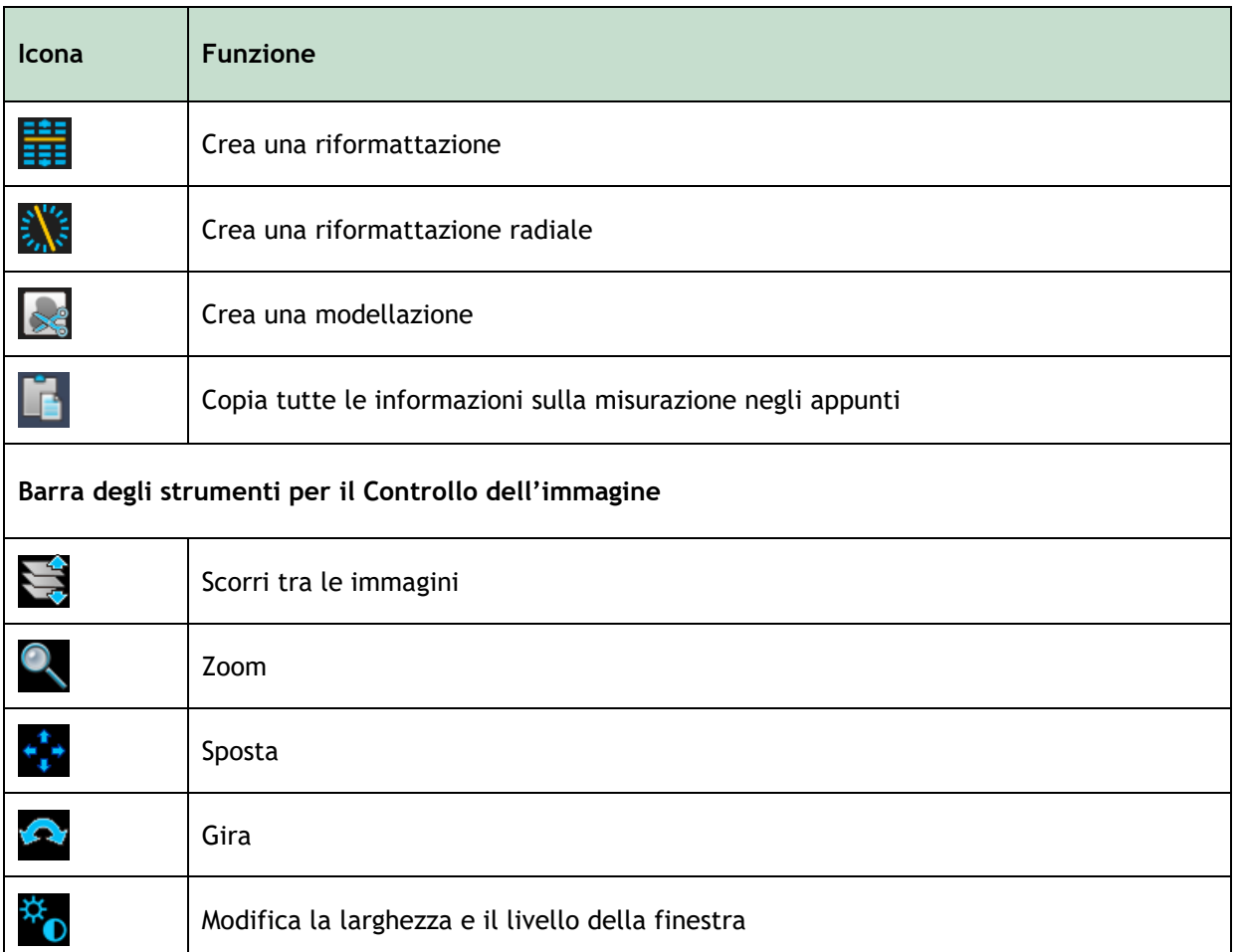

# <span id="page-7-0"></span>**1.4 Pannelli dell'area di lavoro**

Per impostazione predefinita, l'area di lavoro mostra i seguenti pannelli alla destra della visualizzazione dell'immagine.

• LUT

• Risultati

• Editor del LUT

• Proprietà

È possibile mostrare o nascondere pannelli, muoverli, agganciarli, combinarli in un unico pannello a schede oppure rimuoverli da un pannello.

## **Mostrare o nascondere un pannello:**

• Selezionare il pulsante **e stegliere Pannelli**, poi selezionare un pannello per renderlo visibile. Deseleziona la casella di controllo per nasconderlo.

## **Mostrare o nascondere tutti i pannelli:**

• Fare clic su  $\mathbb{R}^2$  nella barra degli strumenti o premere F11 per mostrare o nascondere tutti i pannelli.

#### **Muovere un pannello:**

• Fare clic e trascinare la barra del titolo del pannello sull'area dello schermo nella quale si desidera spostarlo.

### **Agganciare un pannello:**

• Fare doppio clic sulla barra del titolo per riportare un pannello nella posizione di aggancio iniziale.

#### Oppure:

- 1. Fare clic e trascinare la barra del titolo del pannello sul lato sinistro o destro dell'area di lavoro, come mostrato nell'immagine a pagina [1.](#page-3-2)
- 2. Spostare il pannello verso l'alto o verso il basso per selezionare una delle aree di ancoraggio disponibili.

Quando il pannello si avvicina a un'area di ancoraggio, essa viene evidenziata con una linea tratteggiata. Il pannello può essere combinato con un altro pannello o inserito separatamente.

3. Quando l'area di ancoraggio scelta è evidenziata, rilasciare il tasto del mouse.

In questo modo il pannello si sposta nella posizione selezionata.

#### **Combinare i pannelli in un unico pannello a schede:**

• Fare clic e trascinare la barra del titolo del riquadro nella barra del titolo del pannello con il quale si desidera combinarlo.

In questo modo si crea un pannello unico. È possibile agganciare tutti i pannelli in un unico pannello.

## **Rimuovere i pannelli da un determinato pannello:**

• Fare clic e trascinare la barra del titolo del pannello lontano dal pannello cui era agganciato.

**Ripristinare il layout del pannello:**

• Selezionare il tasto e scegliere **Visualizzazione > Ripristina il layout** dal menu, oppure premere F6.

# <span id="page-8-0"></span>**1.4.1Pannello dei Risultati**

Il Pannello dei Risultati elenca i risultati delle azioni eseguite sul volume: annotazioni, misurazioni, istantanee, riformattazioni e modellazioni.

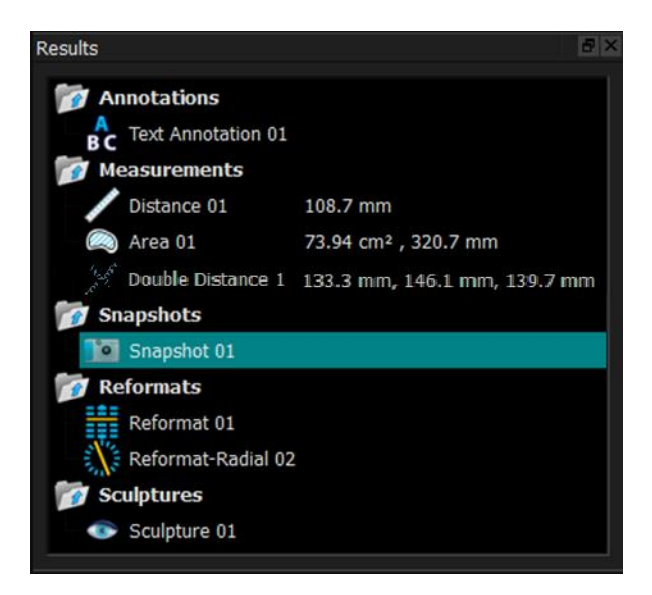

È possibile comprimere ed espandere i rami dell'albero facendo doppio clic sui nodi di primo livello.

È anche possibile fare clic con il tasto destro del mouse su un risultato per eseguire azioni su quello stesso risultato. A seconda del tipo di risultato, si ottiene un menu di scelta rapida con diverse opzioni.

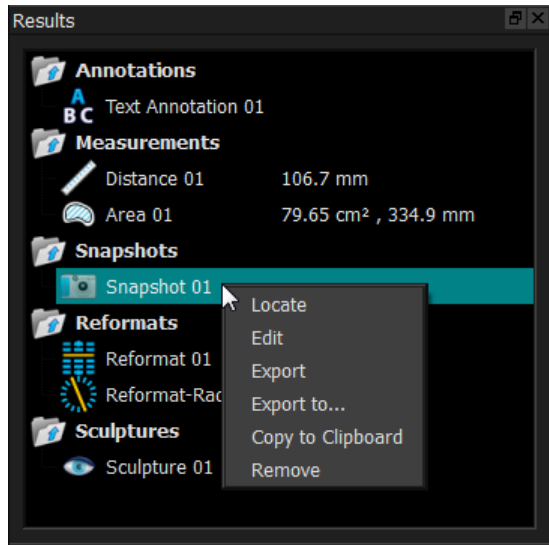

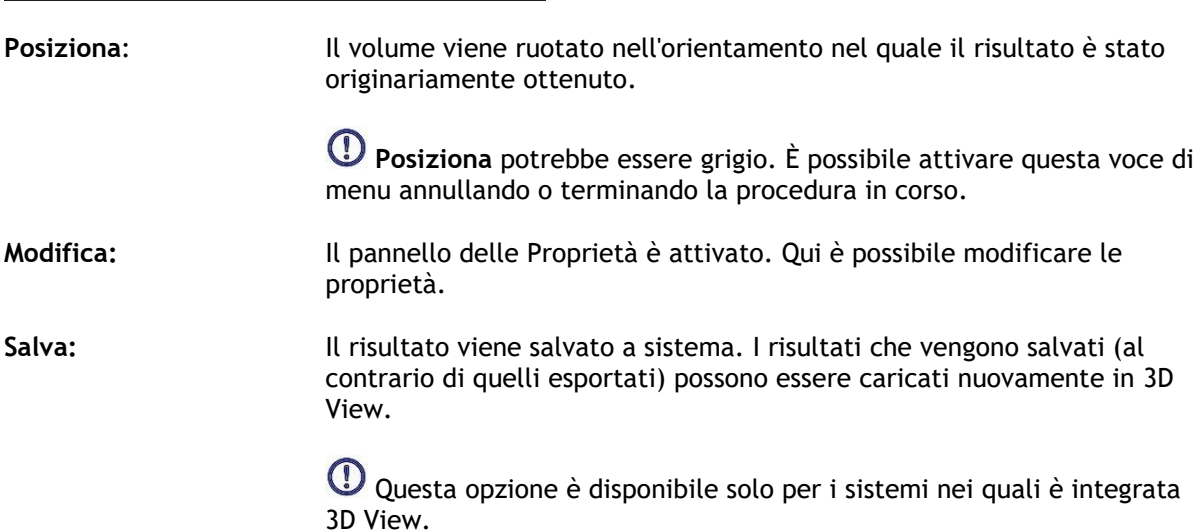

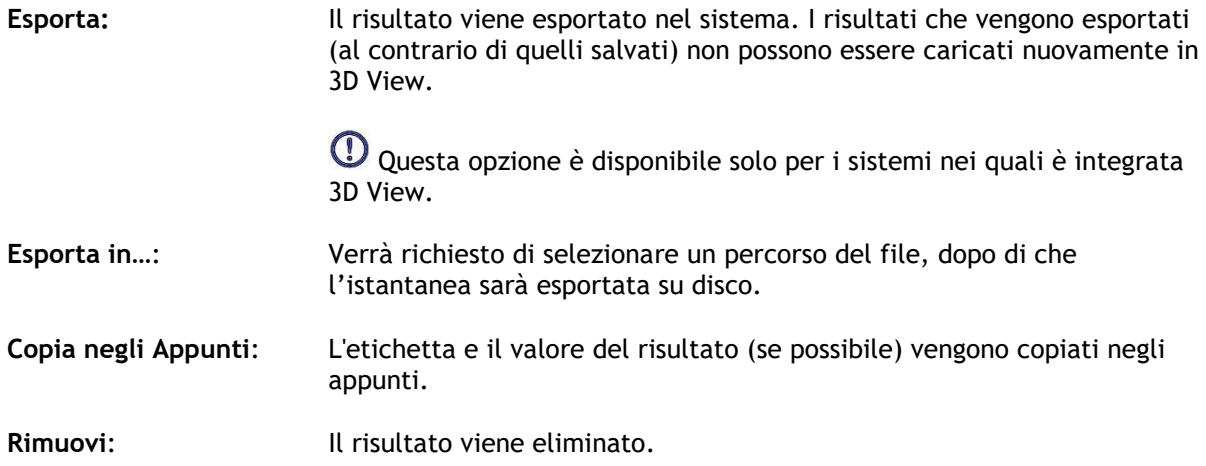

# <span id="page-10-0"></span>**1.4.2Pannello delle Proprietà**

Il pannello delle Proprietà mostra le proprietà del risultato selezionato. È sempre possibile modificare l'Etichetta, ma è necessario attivare una riformattazione o una modellazione per visualizzare o modificare le altre proprietà.

## **Modificare un'etichetta:**

- 1. Nel pannello dei Risultati, selezionare il risultato.
- 2. Nel pannello delle Proprietà, fare clic sull'ellisse a destra del campo **Etichetta** e selezionare un'etichetta predefinita oppure digitare un'etichetta personalizzata e premere Invio.

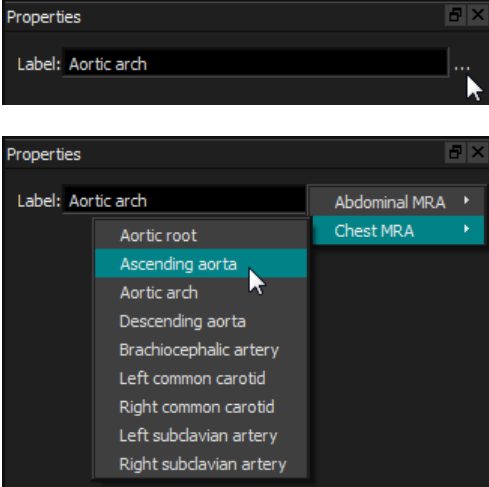

Oppure (solo annotazioni, misurazioni e istantanee),

- 1. Nel pannello dei Risultati, fare clic con il tasto destro del mouse sul risultato e selezionare **Modifica**.
- 2. Selezionare un'etichetta predefinita o digitare un'etichetta personalizzata e premere Invio.

**Modificare le altre proprietà di un riformattazione o di una modellazione:**

- 1. Nel pannello dei Risultati, cliccare con il tasto destro del mouse sulla riformattazione o sulla modellazione e selezionare **Modifica**.
- 2. Nel pannello delle Proprietà, modificare le proprietà.

# <span id="page-11-0"></span>**1.4.3LUT**

Le Tabelle di Ricerca (LUT) si utilizzano per migliorare la visualizzazione nella vista 3DVR. Anziché i valori della scala di grigi visualizzati per una finestra e un livello, la scala di grigi viene mappata contro uno schema di colori più generale che può aiutare a visualizzare i dati con la vista rendering del volume (3DVR). Per i dati RM non c'è una scala canonica, e le LUT usano la finestra e il livello dalla visualizzazione doppia obliqua come impostazione predefinita. Per i dati TAC, le unità Hounsfield forniscono una scala canonica, e le LUT utilizzeranno una finestra e un livello predefiniti, in unità Hounsfield, se disponibili.

# **1.4.3.1 Pannello delle LUT**

Il pannello delle LUT mostra le LUT disponibili sotto forma di immagini in miniatura della visualizzazione rendering del volume (3DVR). Utilizzare il pannello delle LUT per selezionare un'altra LUT da applicare alla visualizzazione 3DVR. Se vengono caricati i dati della TAC, e viene selezionata una delle LUT cardiache 1-4, quest'ultima utilizzerà una finestra e un livello predefiniti.

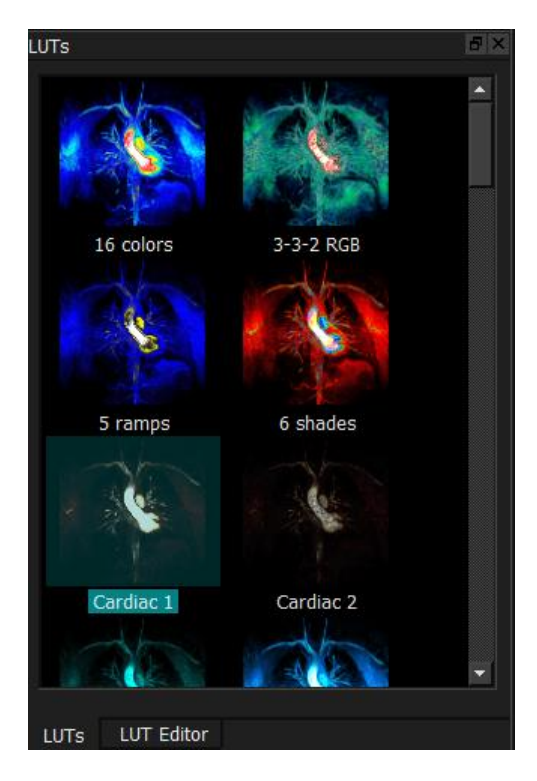

Il pannello delle LUT ha un menu di scelta rapida al quale si può accedere cliccando con il tasto destro del mouse su una immagine in miniatura. Dal menu di scelta rapida è possibile impostare la LUT selezionata come predefinita, salvare la LUT selezionata con un nuovo nome oppure, se la LUT non è una di quelle standard, cancellare la LUT selezionata.

### **Impostare la LUT selezionata come predefinita:**

• Cliccare con il tasto destro del mouse sulla LUT desiderata e selezionare **Imposta come predefinita**.

La LUT predefinita sarà quella utilizzata per la prima volta all' avvio di 3D View.

### **Salvare la LUT selezionata con un nuovo nome:**

- 1. Cliccare con il tasto destro del mouse sulla LUT desiderata e selezionare **Salva con nome…**
- 2. Digitare il nome della nuova LUT e cliccare su OK.

#### **Cancellare la LUT selezionata:**

• Cliccare con il tasto destro del mouse sulla LUT desiderata e selezionare **Elimina**.

Oppure:

• Cliccare sulla LUT desiderata e premere il tasto Elimina.

# **1.4.3.2 Pannello Editor LUT**

È possibile creare una nuova LUT o modificarne una esistente nel pannello Editor LUT.

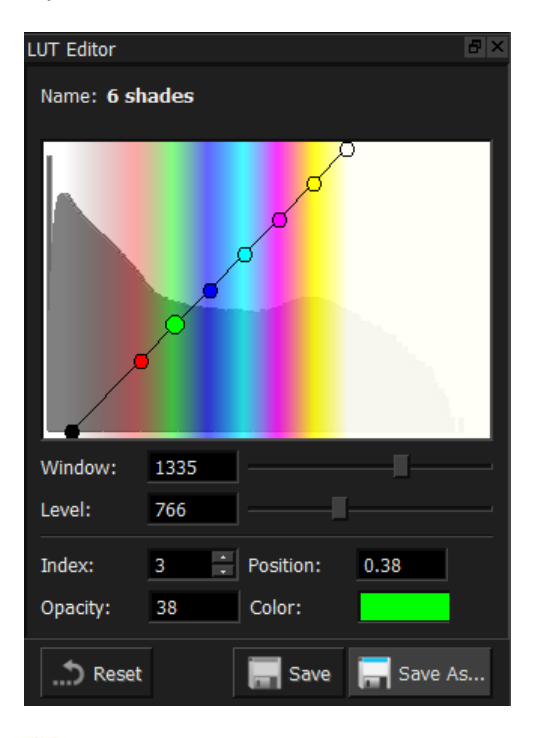

Per facilitare la creazione di una LUT viene mostrato un istogramma in grigio nel grafico del pannello Editor LUT. Esso indica quanti voxel nell'immagine originale ci sono per ciascun valore della scala di grigi. Si può decidere di visualizzare i valori di grigio in un certo intervallo con uno specifico colore.

Per creare una LUT occorre definire un numero qualsiasi di punti, ognuno con la propria posizione, il proprio colore e la propria opacità.

#### **Creare un nuovo punto:**

• Cliccare in qualsiasi punto del grafico (tranne che su un punto).

### **Eliminare un punto:**

• Cliccare sul punto e premere il tasto Elimina.

### Oppure:

• Selezionare il punto, quindi fare clic con il tasto destro del mouse sul grafico e selezionare **Elimina punto attivo**.

#### **Cambiare il colore di un punto:**

• Fare clic sul campo **Colore** per aprire il selettore di colori.

Il passaggio tra i colori più prossimi è sfumato.

La posizione varia da 0,0 a 1,0 mentre l'opacità da 0 a 100.

3D View viene fornito con un set di LUT predefinite che possono essere modificate, ma non salvate.

#### **Ripristinare le impostazioni di default di una LUT predefinita:**

• Fare clic sul pulsante **Ripristina**.

## **Salvare una LUT modificata con un nuovo nome:**

• Fare clic sul pulsante **Salva con nome…**

Le modifiche a una LUT predefinita vengono ripristinate con il comando **Salva con nome…** e quando 3D View viene riavviata.

#### **Salvare le modifiche a una LUT personalizzata:**

• Fare clic sul pulsante **Salva**.

Il pulsante Salva sarà abilitato solo dopo aver creato la LUT personalizzata con **Salva con nome…**, e averla modificata.

È frequente definire una LUT con un'opacità crescente, cioè più elevato è il valore di grigio, maggiore l'opacità.

## **Ripristinare la LUT su una scala di intensità:**

• Cliccare con il tasto destro del mouse sul grafico e selezionare **Ripristina scala intensità**.

Si crea una LUT con due punti con opacità crescente.

La **Finestra** è l'intervallo di scale di grigio visualizzato. I voxel con scale di grigio al di fuori di tale intervallo sono mappati al colore più vicino presente nella LUT. Il **Livello** è la scala di grigi che si trova al centro della **Finestra**. In questo modo è possibile regolare la **Finestra** e il **Livello** per includere rapidamente un intervallo selezionato di valori della scala di grigi.

Il salvataggio di una LUT mentre i dati del TAC sono caricati farà sì che siano salvati la **Finestra** e il **Livello** correnti. Essi saranno poi presi come valori predefiniti se la LUT verrà utilizzata in futuro con dati TAC. Se la LUT viene usata con dati RM, essa riutilizzerà semplicemente la **Finestra** e il **Livello** correnti.

# <span id="page-14-0"></span>**1.5 Visualizzazione dell'immagine**

La Visualizzazione dell'Immagine mostra il volume 2x2 attualmente caricato in molte diverse rappresentazioni.

Per impostazione predefinita, le immagini nella Visualizzazione dell'Immagine mostrano una serie di dettagli del paziente e informazioni sul volume. È possibile mostrare o nascondere queste sovrapposizioni sull'immagine.

**Mostrare o nascondere le informazioni sul paziente o sul volume:**

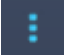

• Selezionare il tasto **de scegliere > Opzioni**, selezionare Sospesi, e selezionare o deselezionare **Mostra informazioni paziente**.

**Nascondere temporaneamente gli elementi grafici in sovrimpressione:**

• Tenere premuto il tasto ALT e il tasto destro del mouse.

È possibile ingrandire una delle visualizzazioni cliccando due volte su di essa.

# <span id="page-14-1"></span>**1.5.1Visualizzazione Doppia-Obliqua**

Le tre visualizzazioni evidenziate sotto, denominate collettivamente visualizzazione "doppia obliqua" (DOV), sono sempre visibili. Essi mostrano il volume da tre punti di vista perpendicolari.

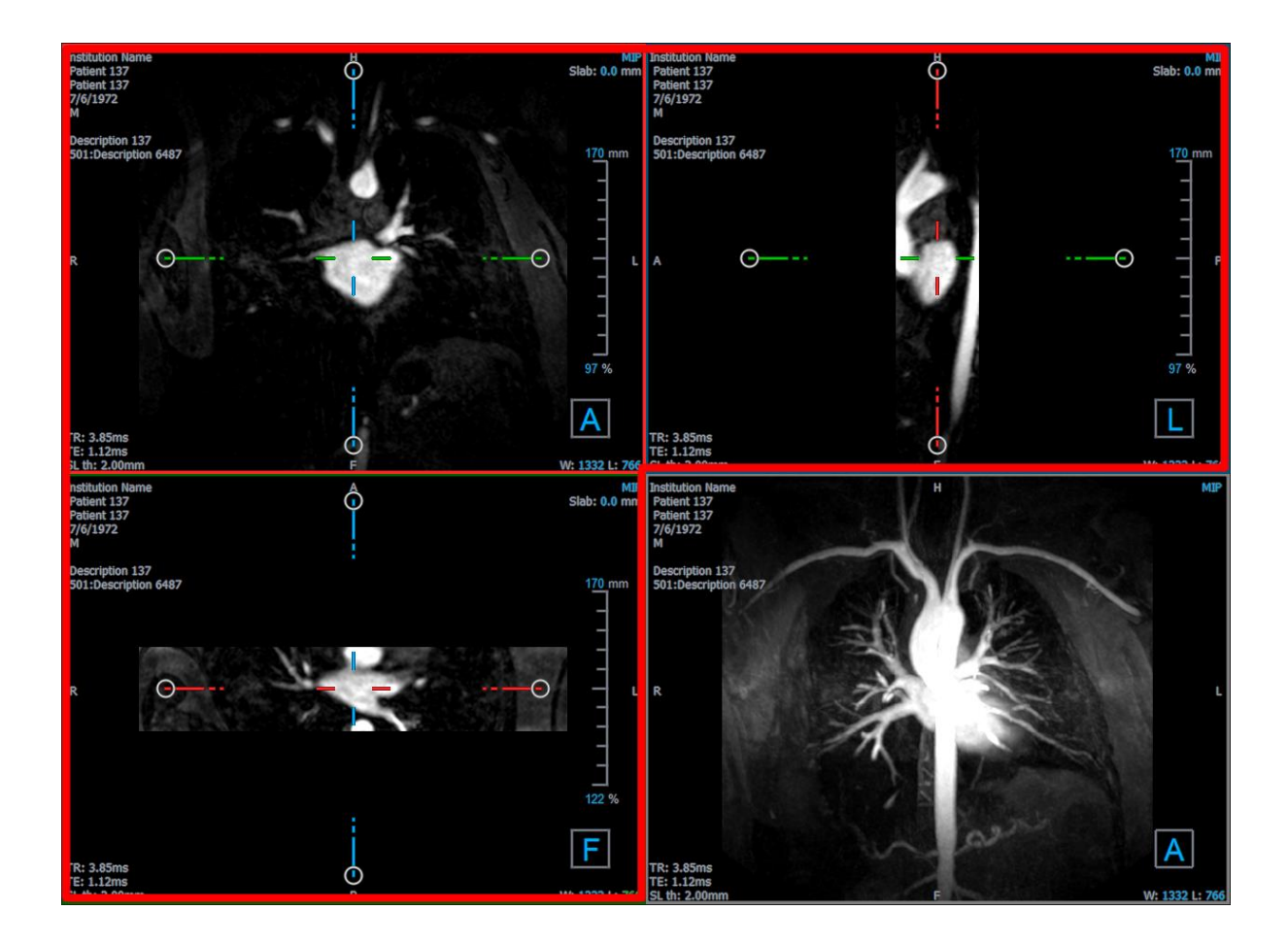

## **1.5.1.1 Lastre**

Ogni immagine doppia-obliqua è una proiezione di massima intensità (MIP), minima intensità (MinIP) o Media di un'immagine da una strato del volume chiamato lastra. Lo spessore della lastra è visibile nell'angolo in alto a destra di ogni riquadro di visualizzazione doppio-obliquo.

È possibile modificare il metodo di proiezione utilizzato su ogni lastra tra MIP, MinIP e Medio. Il MIP visualizza il valore voxel massimo, il MinIP visualizza il valore voxel minimo e la Media visualizza il valore voxel medio all'interno della lastra.

## **Passare alle diverse modalità MIP, MinIP e Media:**

Fare clic sull'elemento grafico in sovrimpressione in un riquadro di visualizzazione doppioobliquo.

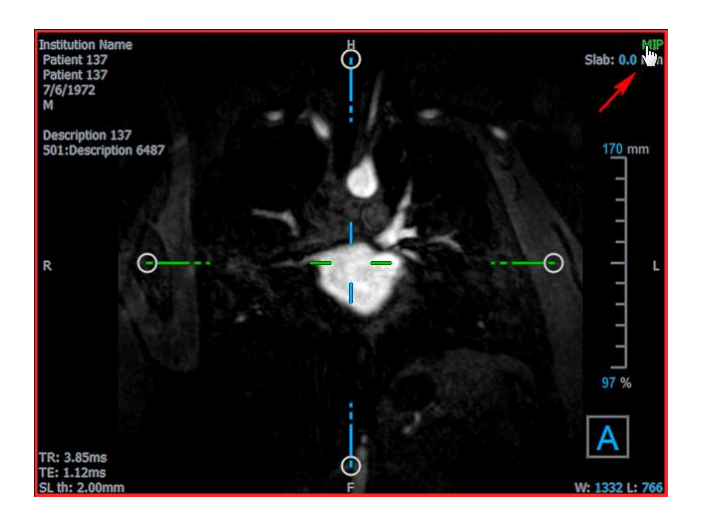

È possibile modificare lo spessore della lastra dalla quale viene generata ciascuna immagine doppiaobliqua.

### **Modificare lo spessore della lastra doppia-obliqua:**

• Cliccare il segmento tratteggiato di un asse e trascinare verso l'alto o verso sinistra per aumentare lo spessore della lastra, oppure nella direzione opposta per diminuirlo.

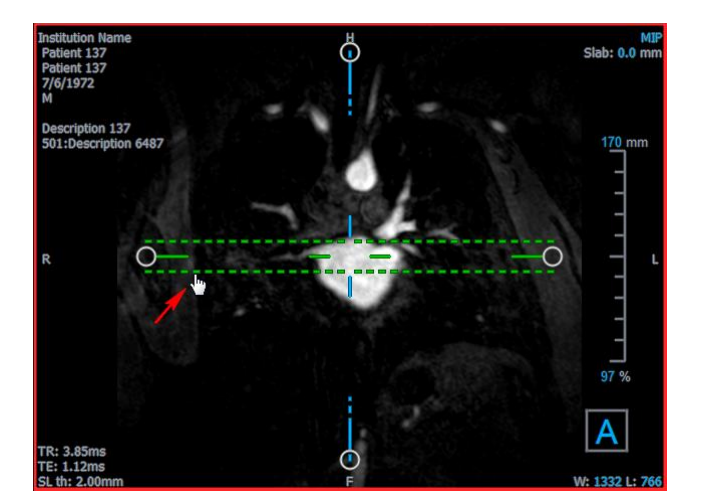

Oppure:

• Fare clic sugli elementi grafici in sovrimpressione sulla lastra interattiva e trascinare verso l'alto o verso il basso per aumentarne o diminuirne lo spessore.

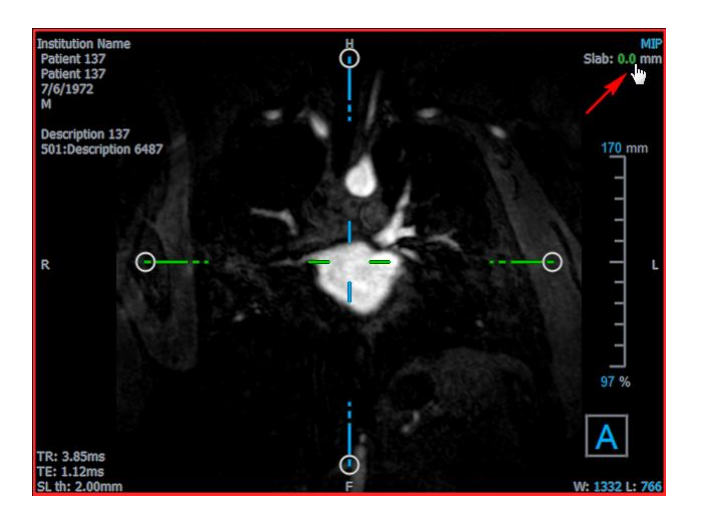

Oppure:

• Cliccare con il tasto destro del mouse sugli elementi grafici in sovrimpressione sulla lastra interattiva e digitare un valore specifico nell'apposito campo.

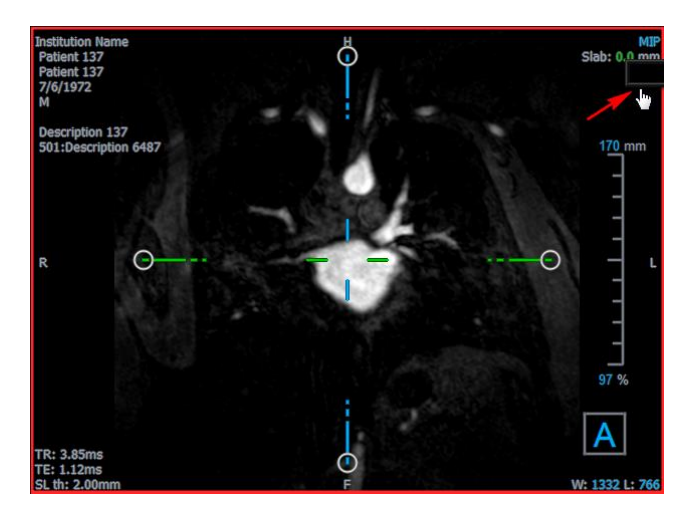

# <span id="page-17-0"></span>**1.5.2Visualizzazioni MIP, 3DVR e Impilamento**

È possibile attivare/disattivare nel riquadro di visualizzazione in basso a destra diverse modalità di rappresentazione. Per impostazione predefinita, è visibile la proiezione di massima intensità (MIP) dell'intero volume. È possibile cambiare la modalità di visualizzazione in basso a destra con la visualizzazione rendering del volume (3DVR) o, quando è stata eseguita una riformattazione, con la vista Impilamento.

 $\overline{\textbf{O}}$  Le modalità di visualizzazione MIP e 3DVR sono abilitate di default con l'opzione oppure se si è selezionata **> Opzioni > Sospesi > DoppiaObliqua > Abilita rendering hardware**. Se questa opzione è deselezionata, le immagini in miniatura MIP, 3DVR e LUT non saranno visibili.

## **Alternare tra le modalità di visualizzazione MIP, 3DVR e Impilamento:**

• Fare clic sugli elementi grafici in sovrimpressione nel riquadro di visualizzazione in basso a destra.

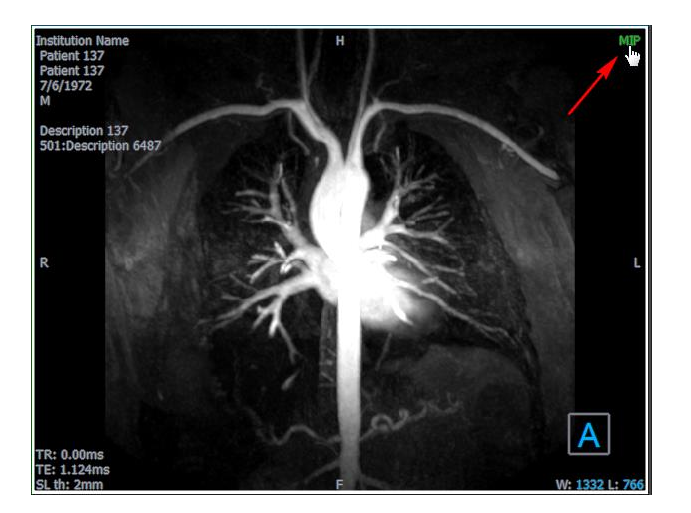

Oppure:

• Cliccare con il tasto destro del mouse sugli elementi grafici in sovrimpressione nel riquadro di visualizzazione in basso a destra e selezionare la modalità di visualizzazione dal menu di scelta rapida.

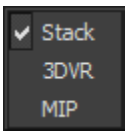

Oppure:

- 1. Fare clic sul riquadro di visualizzazione in basso a destra per selezionarla.
- 2. Premere successivamente la barra spaziatrice o il tasto backspace.

# <span id="page-18-0"></span>**1.5.3Visualizzazione dell'immagine per Punti Temporali Multipli**

È possibile visualizzare immagini con più punti temporali. Quando viene caricata un'immagine di questo tipo, sono visualizzati ulteriori elementi grafici in sovrimpressione.

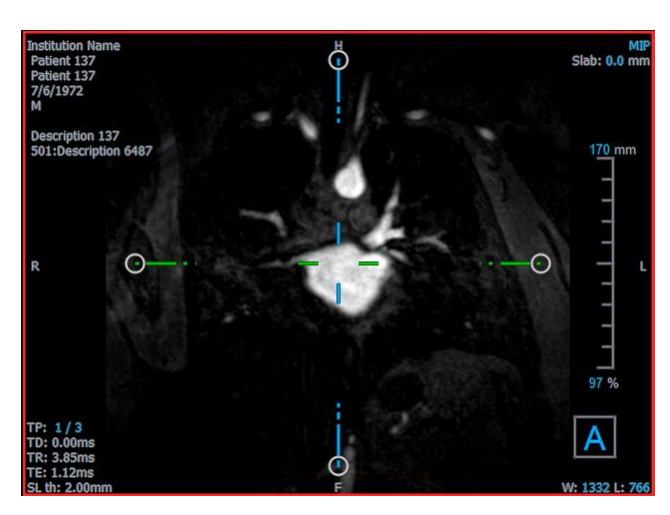

- TP: Punto temporale / Numero totale dei punti temporali
- TD: Ritardo di attivazione

È possibile spostarsi in avanti o indietro nel tempo in diversi modi.

#### **Spostarsi in avanti o indietro nel tempo:**

• Fare clic su  $\frac{1}{\sqrt{2}}$  sulla barra degli strumenti di Visualizzazione per spostarsi al punto temporale precedente o successivo.

Oppure:

• Attivare lo strumento di impilamento nella barra degli strumenti di controllo del mouse, cliccare e trascinare il mouse a sinistra e a destra per scorrere tra vari i punti temporali.

Oppure:

• Premere il tasto freccia sinistra o destra per spostarsi sul punto temporale precedente o successivo.

Oppure:

• Fare clic sugli elementi grafici interattivi TP su uno dei riquadri di visualizzazione per passare al punto temporale successivo.

Oppure:

• Fare clic con il pulsante destro del mouse sugli elementi grafici interattivi TP e digitare il numero desiderato del punto temporale.

Oppure:

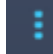

• Selezionare **e stegliere Cine > Punto Temporale precedente** o Visualizzazione > **Punto Temporale successivo**.

# <span id="page-20-0"></span>**2 Navigazione dell'immagine**

Questo capitolo descrive come muoversi all'interno del volume per concentrarsi su ciò che è più interessante.

#### **Riportare il volume allo stato iniziale:**

**Fare clic sulla 2** nella barra degli strumenti, oppure selezionare **della della scegliere Stato di visualizzazione iniziale**.

# <span id="page-20-1"></span>**2.1 Visualizzazione Doppia-Obliqua**

Le tre modalità di visualizzazione che compongono la Visualizzazione Doppia-Obliqua (DOV) mostrano il volume da tre prospettive perpendicolari. Ognuna di esse mostra uno strato a una specifica profondità e con un determinato spessore.

L'orientamento di ciascun riquadro di visualizzazione è indicato dal cubo di orientamento visibile in basso a destra. Ruotando un riquadro di visualizzazione si sposta la prospettiva di una telecamera. Quando si ruota il volume, anche il cubo di orientamento gira. Le lettere sul cubo indicano la posizione:

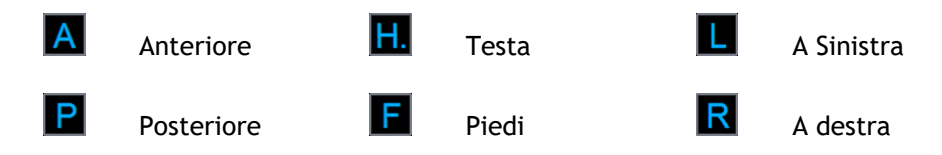

 $\sqrt{\ }$  Fare clic con il pulsante destro del mouse sul cubo di orientamento per selezionare e ruotare su uno dei sei orientamenti principali, sull'**Orientamento Iniziale** generatosi durante la scansione, o **Ripristina** l'orientamento predefinito al primo avvio di 3D View.

Gli assi mostrati su ciascun riquadro di visualizzazione indicano anche l'orientamento. Ogni asse colorato appare su due riquadri di visualizzazione formando un piano di colore rosso, verde e blu.

### **Mostrare o nascondere gli assi:**

Fare clic sulla **nella barra degli strumenti, oppure premere CTRL+K, oppure** 

selezionare **e scegliere Mostra/Nascondi assi** nel menu.

È possibile navigare attraverso il volume in molti modi diversi. Il metodo principale di navigazione è cliccare e trascinare o ruotare gli assi. Dopo che sono stati traslati, gli assi sono ricentrati nel riquadro di visualizzazione.

#### **Centrare l'immagine in una nuova posizione:**

1. Spostare il mouse al centro degli assi. Il cursore del mouse passa alla modalità Sposta .

2. Cliccare e trascinare gli assi nella posizione desiderata.

Per impostazione predefinita, gli assi sono ricentrati in quel riquadro di visualizzazione. Per

disattivare l'auto-centratura, selezionare **de la constituta del Sospesi > DoppiaObliqua.** Deselezionare **Abilita centratura automatica**.

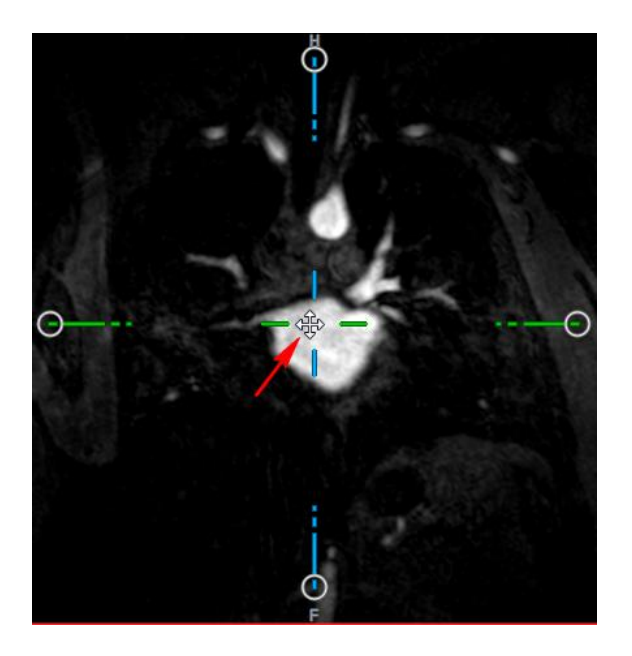

 $\heartsuit$  Per spostare gli assi verticalmente, premere il tasto Ctrl dopo aver premuto il tasto del mouse, quindi trascinare.

 $\blacktriangleright$  Per spostare gli assi orizzontalmente, premere il tasto SHIFT dopo aver premuto il tasto del mouse, quindi trascinare.

#### **Ruotare l'immagine intorno al centro degli assi:**

- 1. Spostare il mouse su una presa circolare presente all'estremità di uno degli assi. Il cursore del mouse passa alla modalità Ruota  $\widehat{\rightsquigarrow}$ .
- 2. Cliccare e trascinare gli assi fino a ottenere l'angolo desiderato.

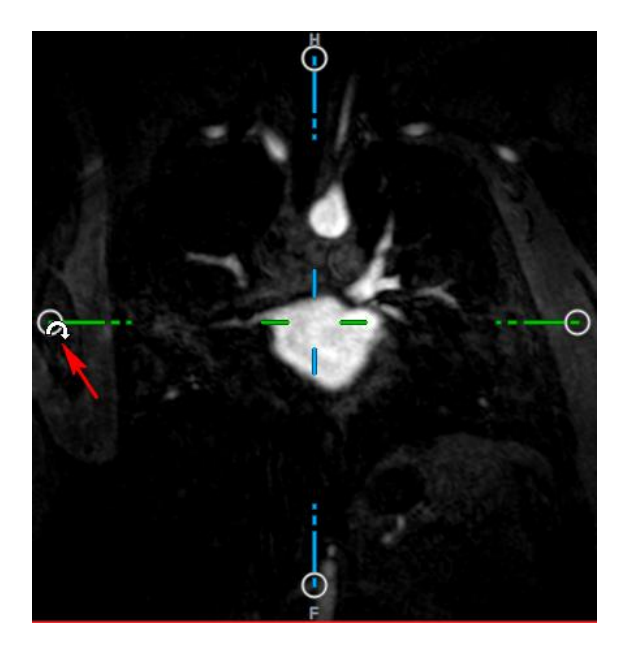

È possibile inoltre selezionare uno dei diversi metodi di navigazione utilizzando il tasto sinistro del mouse. Ogni metodo è selezionabile dal menu di scelta rapida del riquadro di visualizzazione doppio-obliquo. La selezione nel menu di scelta rapida definisce cosa fa la funzione clicca-etrascina del mouse.

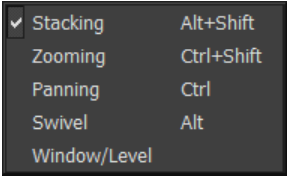

L'azione predefinita del tasto sinistro del mouse può essere modificata con l'opzione  $\sqrt{\phantom{a}}$ ,

selezionare **e Opzioni > Sospesi > DoppiaObliqua.** Modificare l'Azione predefinita del **pulsante sinistro del mouse > DOV**.

# <span id="page-22-0"></span>**2.1.1Impilamento**

Quando compare il cursore in modalità Impilamento  $\mathbb{C}$ , è possibile spostarsi all'interno e all'esterno degli strati del riquadro di visualizzazione utilizzando **Impilamento**.

## **Spostarsi all'interno e all'esterno:**

• Far scorrere la rotellina del mouse.

Oppure:

• Tenere premuto ALT+SHIFT, quindi fare clic e trascinare il mouse su e giù.

Oppure:

1. Selezionare **Impilamento** dal menu di scelta rapida.

2. Fare clic e trascinare il mouse avanti e indietro per scorrere gli strati.

Utilizzando entrambe le modalità, se lo scorrimento raggiunge una delle due estremità, esso si arresta al primo o all'ultimo strato.

# <span id="page-23-0"></span>**2.1.2 Zoom**

Quando compare il cursore di Ingrandimento  $\mathbb{Q}$ , è possibile ingrandire e rimpicciolire l'immagine del riquadro di visualizzazione con lo **Zoom**.

## **Ingrandire o rimpicciolire:**

• Tenere premuto il tasto CTRL mentre si ruota la rotellina del mouse.

Oppure:

• Tenere premuto SHIFT+CTRL, quindi fare clic e trascinare il mouse su e giù.

Oppure:

• Fare clic e trascinare le etichette interattive degli elementi grafici della scala in sovrimpressione.

Oppure:

• Cliccare sulle etichette interattive degli elementi grafici della scala in sovrimpressione per ingrandire.

Fare clic con il pulsante destro del mouse sulle etichette interattive per rimpicciolire.

Oppure:

- 1. Selezionare **Zoom** dal menu di scelta rapida.
- 2. Cliccare e trascinare il mouse avanti e indietro per ingrandire e rimpicciolire.

 $\Omega$  Il fattore di zoom corrente è visibile sugli elementi grafici della scala in sovrimpressione in ciascun riquadro di visualizzazione. Il valore presente sopra la scala rappresenta la dimensione fisica della stessa. Il numero sotto la scala indica lo zoom relativo: 100% significa che un pixel del display equivale a un voxel dell'acquisizione.

# <span id="page-23-1"></span>**2.1.3 Spostare**

Quando compare il cursore a forma di mano ("), è possibile spostare l'immagine a destra, a sinistra, in alto e in basso all'interno del riquadro di visualizzazione con la funzione **Spostamento**.

## **Spostare l'immagine:**

• Tenere premuto il tasto CTRL, quindi fare clic e trascinare il mouse in qualsiasi direzione.

Oppure:

• Fare clic con il tasto centrale e trascinare il mouse in qualsiasi direzione.

Oppure:

- 1. Selezionare **Spostamento** dal menu di scelta rapida.
- <span id="page-24-0"></span>2. Cliccare e trascinare il mouse in qualsiasi direzione.

# **2.1.4 Ruotare**

È possibile far ruotare il volume intorno agli assi utilizzando la funzione **Ruota** quando è visibile il cursore in modalità Ruota <sup>22</sup>.

## **Ruotare intorno a un asse:**

• Tenere premuto il tasto ALT, quindi fare clic e trascinare il mouse in qualsiasi direzione.

Oppure:

- 1. Selezionare **Ruota** dal menu di scelta rapida.
- 2. Cliccare e trascinare il mouse in qualsiasi direzione.

Il volume ruota intorno all'asse (rosso, verde o blu) perpendicolarmente alla direzione del movimento del mouse.

# <span id="page-24-1"></span>**2.1.5 Larghezza e Livello della finestra**

Quando compare il cursore WWL  $\mathcal{K}$ , è possibile regolare la larghezza della finestra e il livello.

## **Regolare la larghezza della finestra e il livello:**

- Cliccare con il tasto destro del mouse e trascinare
	- o A destra o a sinistra per aumentare o diminuire la larghezza.
	- o In su o in giù per aumentare o diminuire il livello.

#### Oppure:

• Cliccare sulla larghezza della finestra o sul livello degli elementi grafici interattivi e trascinare verso l'alto o verso il basso per aumentare o diminuire la larghezza o il livello della finestra.

Oppure:

• Fare clic con il pulsante destro del mouse sugli elementi grafici interattivi di larghezza o di livello della finestra e digitare i valori desiderati.

Oppure:

- 1. Dal menu di scelta rapida selezionare **Finestra/Livello**
- 2. Fare clic e trascinare
	- o A destra o a sinistra per aumentare o diminuire la larghezza.
	- o In su o in giù per aumentare o diminuire il livello.

L'attuale larghezza della finestra e il livello corrente sono visualizzati negli elementi grafici in sovrimpressione presenti in basso a destra in ciascun riquadro di visualizzazione.

# **Ripristinare la larghezza della finestra e il livello:**

• Premere il tasto 1.

Oppure:

• Cliccare con il tasto centrale del mouse sugli elementi grafici della larghezza della finestra e del livello.

 $\bf{O}$  Vengono conservati in memoria diversi valori di larghezza della finestra e di livello per la visualizzazione doppia-obliqua, per quella MIP e per quella 3DVR.

# <span id="page-25-0"></span>**2.2 Visualizzazioni MIP, 3DVR e Impilamento**

È possibile vedere le visualizzazioni con proiezione di massima intensità (MIP), con rendering del volume (3DVR) e con Impilamento nel riquadro di visualizzazione in basso a destra, come spiegato nella sezione [1.5.2.](#page-17-0)

Le visualizzazioni MIP e 3DVR sono abilitate come predefinite con i tasti e il comando **Opzioni > Sospesi > DoppiaObliqua** > **Abilita rendering hardware**. Se questa opzione è deselezionata, le immagini in miniatura MIP, 3DVR e LUT non saranno visibili.

Tramite il tasto sinistro del mouse è possibile selezionare uno dei diversi metodi di navigazione. Ogni metodo è disponibile dal menu di scelta rapida del riquadro di visualizzazione in basso a destra. La selezione nel menu di scelta rapida definisce cosa fa la funzione clicca-e-trascina del mouse.

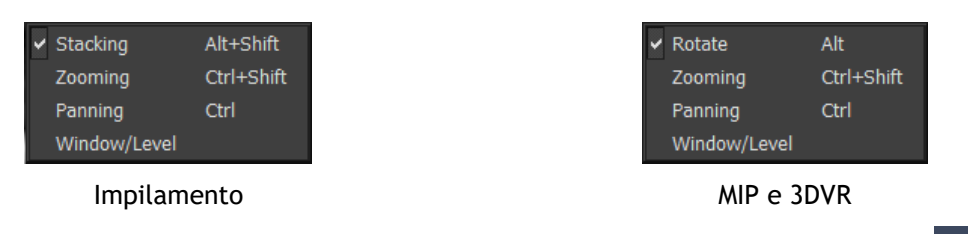

 $\sqrt{\frac{1}{2}}$  L'azione predefinita del tasto sinistro del mouse può essere modificata con l'opzione  $\Box$  e il comando **Opzioni > Sospesi > DoppiaObliqua > Azione predefinita del tasto sinistro del mouse > Impilamento** o **MIP e VR**.

# <span id="page-26-0"></span>**2.2.1 Ruotare**

È possibile ruotare il rendering del volume nello spazio 3D utilizzando il comando **Ruota** quando si vede il cursore Ruota  $\mathbb{R}$ .

## **Ruotare:**

• Tenere premuto il tasto ALT, quindi fare clic e trascinare il mouse in qualsiasi direzione.

Oppure:

- 1. Selezionare **Ruota** dal menu di scelta rapida.
- 2. Cliccare e trascinare il mouse in qualsiasi direzione.

Il volume ruota intorno all'asse perpendicolarmente rispetto alla direzione del movimento del mouse.

# <span id="page-26-1"></span>**2.2.2 Zoom**

Quando compare il cursore di ingrandimento  $\mathbb{Q}$ , è possibile ingrandire e ridurre l'immagine del riquadro di visualizzazione con lo **Zoom**.

## **Ingrandire o rimpicciolire:**

• Tenere premuto il tasto CTRL mentre si ruota la rotellina del mouse.

Oppure:

• Tenere premuto SHIFT+CTRL, quindi fare clic e trascinare il mouse su e giù.

Oppure:

• (Solo per Impilamento) Fare clic e trascinare le etichette interattive degli elementi grafici in scala in sovrimpressione.

Oppure:

• (Solo Impilamento) Cliccare sulle etichette interattive della grafica della scala in sovrimpressione per ingrandire.

Fare clic con il pulsante destro del mouse sulle etichette interattive per rimpicciolire.

Oppure:

- 3. Selezionare **Zoom** dal menu di scelta rapida.
- 4. Cliccare e trascinare il mouse avanti e indietro per ingrandire e rimpicciolire.

 $\bigcirc$  Il fattore di zoom corrente è visibile sugli elementi grafici della scala in sovrimpressione nel riquadro di visualizzazione Impilamento. Il valore presente sopra la scala rappresenta la dimensione fisica della stessa. Il numero sotto la scala indica lo zoom relativo: 100% significa che un pixel verticale del display equivale a un voxel dell'acquisizione.

 $\overrightarrow{e}$  È possibile ripristinare il fattore di zoom al 100% facendo clic con il pulsante centrale del mouse sugli elementi grafici interattivi dello zoom.

# <span id="page-27-0"></span>**2.2.3 Spostare**

Quando compare il cursore a forma di mano (\*), è possibile spostare l'immagine a destra, a sinistra, in alto e in basso all'interno del riquadro di visualizzazione con la funzione **Spostamento**.

## **Spostare l'immagine:**

• Tenere premuto il tasto CTRL, quindi fare clic e trascinare il mouse in qualsiasi direzione.

Oppure:

• Fare clic con il tasto centrale e trascinare il mouse in qualsiasi direzione.

Oppure:

- 1. Selezionare **Spostamento** dal menu di scelta rapida.
- 2. Cliccare e trascinare il mouse in qualsiasi direzione.

# <span id="page-27-1"></span>**2.2.4Larghezza e Livello della finestra**

Quando compare il cursore WWL  $\mathbb{R}$ , è possibile regolare la larghezza della finestra e il livello (WWL) in due modi.

## **Regolare la larghezza della finestra e il livello:**

- Cliccare con il tasto destro del mouse e trascinare
	- A destra o a sinistra per aumentare o diminuire la larghezza.
	- In su o in giù per aumentare o diminuire il livello.

Oppure:

- 1. Dal menu di scelta rapida selezionare **Finestra/Livello**
- 2. Fare clic e trascinare
	- A destra o a sinistra per aumentare o diminuire la larghezza.
	- In su o in giù per aumentare o diminuire il livello.

L'attuale larghezza della finestra e livello sono visualizzati negli elementi grafici in sovrimpressione in basso a destra.

La larghezza e il livello della finestra 3DVR possono essere regolati anche nell'editor LUT.

È possibile ripristinare la larghezza e il livello della finestra premendo il tasto 1.

Vengono conservati in memoria diversi valori di larghezza della finestra e di livello per la visualizzazione doppia-obliqua, per quella MIP e per quella 3DVR.

# Lavorare con 3D View

# <span id="page-29-1"></span><span id="page-29-0"></span>**3 Risultati**

I risultati sono i prodotti del lavoro generati da 3D View. In questa applicazione i risultati che è possibile creare includono:

- Annotazioni,
- Misurazioni della distanza
- Misurazioni di una superficie,
- Misurazioni della doppia distanza,
- Istantanee
- Modellazioni per rimuovere informazioni non pertinenti,
- Riformattazioni in formato rettangolare,
- Riformattazioni in formato radiale, ed
- È possibile salvare tutti i risultati in vari modi.

3D View viene fornito con una serie predefinita di etichette di default dei risultati. Le etichette di default possono essere modificate nel file 3D ViewProcedureLabels.xml che si trova nella cartella dei dati dell'applicazione.

# <span id="page-29-2"></span>**3.1 Annotazioni**

Questo capitolo riguarda l'aggiunta, la modifica e la cancellazione di annotazioni.

È possibile modificare l'etichetta di testo predefinita, il colore della grafica e lo stile della punta

della freccia selezionando **de la politica e Opzioni > Risultati > Annotazione del testo**. Il nuovo colore della grafica e lo stile della punta della freccia saranno applicati alle annotazioni esistenti.

# <span id="page-29-3"></span>**3.1.1 Aggiunta di annotazioni**

È possibile aggiungere annotazioni a un riquadro di visualizzazione per contrassegnarlo per l'analisi o per attirare l'attenzione su specifici aspetti di dettaglio. Le annotazioni sono visualizzate nella Visualizzazione dell'immagine ed elencate nel pannello dei Risultati.

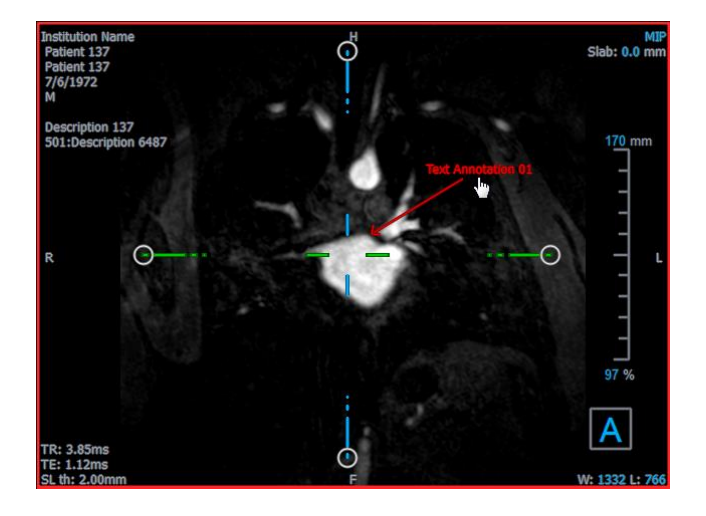

 $\sqrt{\ }$  Quando si naviga verso un'altra posizione del volume, l'annotazione potrebbe non essere visibile nel riquadro di visualizzazione doppio-obliquo. Ciò in quanto il punto a cui si riferisce l'annotazione non si trova sullo strato attualmente visibile. Per visualizzare nuovamente l'annotazione, fare clic con il tasto destro del mouse sull'annotazione nel pannello dei Risultati e selezionare **Individua**, oppure fare doppio clic sull'annotazione nel pannello dei Risultati.

#### **Aggiungere un'annotazione:**

- 1. Fare clic su nella barra degli strumenti, oppure selezionare **Risultati > Annotazione del testo** nel menu.
- 2. Fare clic e trascinare all'interno dell'immagine per disegnare la freccia.
- 3. Selezionare un'etichetta predefinita o digitare un'etichetta personalizzata e premere Invio.
- 4. Fare clic e trascinare la punta della freccia o il testo per regolare l'esatta posizione dell'immagine che si intende contrassegnare.
- 5. Fare clic all'esterno dell'annotazione. L'elemento grafico diventa bianco per indicare che non è più in modalità modifica.

<span id="page-30-0"></span>L'annotazione verrà aggiunta all'elenco Annotazioni nel pannello dei Risultati. Finché l'annotazione è attiva, è possibile premere Esc per rimuoverla.

# **3.1.2 Modifica delle annotazioni**

È possibile modificare il testo e la posizione delle annotazioni aggiunte in precedenza.

#### **Modificare il testo delle annotazioni:**

- 1. Nel pannello dei Risultati, selezionare il risultato.
- 2. Nel pannello delle Proprietà, fare clic sull'ellisse a destra del campo **Etichetta** e selezionare un'etichetta predefinita oppure digitare un'etichetta personalizzata e premere Invio.

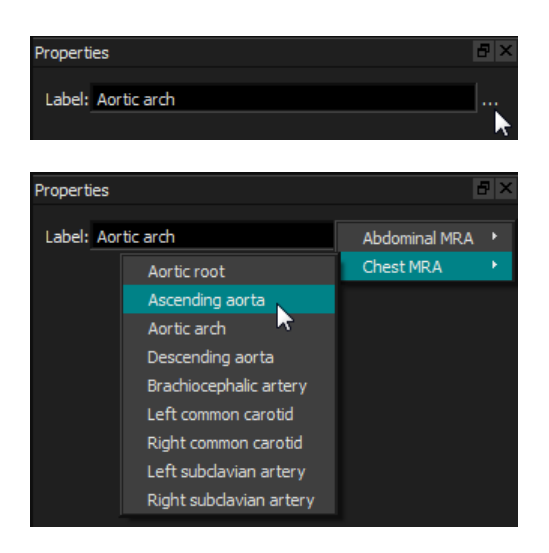

Oppure:

- 1. Nel pannello dei Risultati, fare clic con il tasto destro del mouse sul risultato e selezionare **Modifica**.
- 2. Selezionare un'etichetta predefinita o digitare un'etichetta personalizzata e premere Invio.

#### **Modificare la posizione dell'annotazione:**

- 1. Fare clic sull'elemento grafico dell'annotazione.
- <span id="page-31-0"></span>2. Fare clic e trascinare la punta della freccia o il testo per regolare l'esatta posizione dell'immagine che si intende contrassegnare.

# **3.1.3 Eliminare le annotazioni**

È possibile eliminare qualsiasi annotazione aggiunta a un riquadro di visualizzazione.

#### **Eliminare un'annotazione:**

• Fare clic sull'elemento grafico dell'annotazione e premere Elimina.

Oppure:

- 1. Selezionare l'annotazione nell'elenco Annotazioni del pannello dei Risultati.
- 2. Premere Elimina sulla tastiera o fare clic con il tasto destro del mouse e selezionare **Rimuovi**.

In questo modo l'annotazione viene eliminata.

# <span id="page-31-1"></span>**3.2 Misurazioni**

Questa sezione tratta i seguenti argomenti:

• Creazione, modifica ed eliminazione di misurazioni della distanza

- Creazione, modifica ed eliminazione di misurazioni di una superficie, e
- <span id="page-32-0"></span>• Creazione, modifica ed eliminazione di misurazioni della doppia distanza.

# **3.2.1 Misurazioni della distanza**

È possibile misurare la distanza di un punto dall'altro. Dopo aver misurato una distanza, è possibile modificare l'annotazione e i punti estremi della misurazione.

È possibile modificare l'etichetta di testo predefinita, il colore degli elementi grafici e lo stile della

punta della freccia selezionando **della contrare il periodi il periodi il nuovo** e punta della distanza. Il nuovo colore degli elementi grafici e lo stile della punta della freccia saranno applicati alle misurazioni delle distanze doppie esistenti.

 $\Omega$  Quando si naviga verso un'altra posizione del volume, la misurazione potrebbe non essere visibile nel riquadro di visualizzazione doppio-obliquo. Ciò in quanto i punti tra i quali è stata misurata la distanza non si trovano sullo strato attualmente visibile. Per vedere di nuovo la misurazione, cliccare con il tasto destro del mouse sulla misurazione nel pannello dei Risultati e selezionare **Individua**, oppure fare doppio clic sulla misurazione nel pannello dei Risultati.

# **3.2.1.1Creazione di misurazioni della distanza**

È possibile aggiungere misurazioni della distanza a un riquadro di visualizzazione per l'analisi. Le misurazioni della distanza sono mostrate nella Visualizzazione dell'Immagine ed elencate nel pannello dei Risultati.

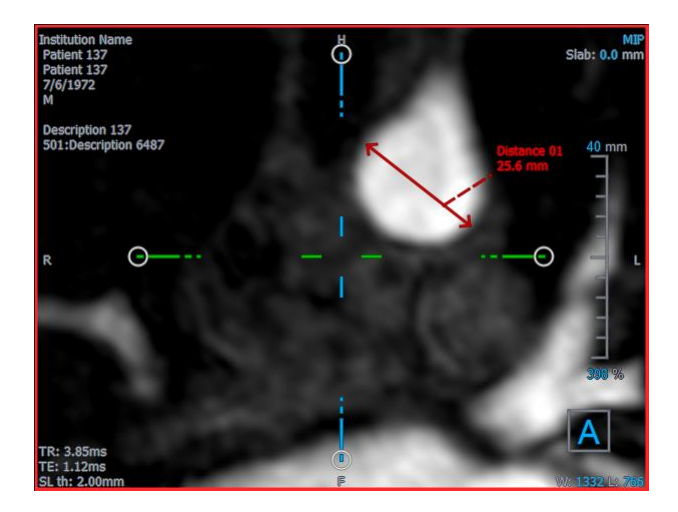

**Misurare una distanza:**

- 1. Fare clic su **Algebra in ella barra degli strumenti, oppure premere il tasto D, o selezionare Risultati** > **Misurazione della distanza** nel menu.
- 2. Fare clic e trascinare all'interno dell'immagine dal punto iniziale al punto finale della misurazione.
- 3. Selezionare un'etichetta predefinita o digitare un'etichetta personalizzata e premere Invio.
- 4. Fare clic e trascinare la punta della freccia o il testo per regolare i punti dell'immagine di cui si intende misurare la distanza.
- 5. Fare clic all'esterno della misurazione. L'elemento grafico diventa bianco per indicare che non è più in modalità modifica.

La misurazione verrà aggiunta all'elenco Misurazioni nel pannello dei Risultati. Finché la misurazione è attiva è possibile, in qualunque momento, premere Esc per rimuoverla.

# **3.2.1.2 Modifica delle misurazioni della distanza**

È possibile modificare il testo e la posizione delle misurazioni della distanza aggiunte in precedenza.

## **3.2.1.3 Modificare il testo di una misurazione della distanza:**

- 1. Nel pannello dei Risultati, selezionare il risultato.
- 2. Nel pannello delle Proprietà, fare clic sull'ellisse a destra del campo **Etichetta** e selezionare un'etichetta predefinita oppure digitare un'etichetta personalizzata e premere Invio.

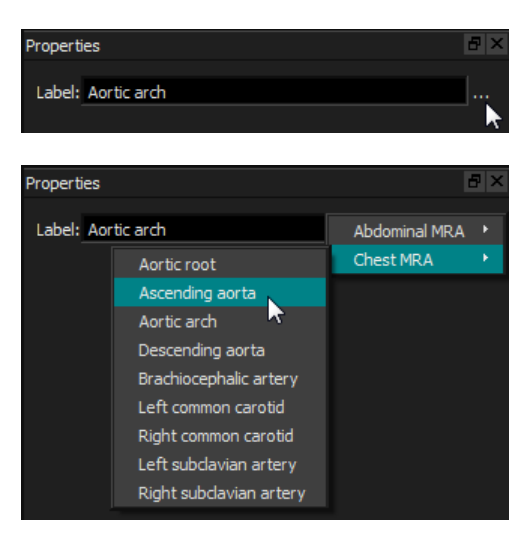

Oppure:

- 1. Nel pannello dei Risultati, fare clic con il tasto destro del mouse sul risultato e selezionare **Modifica**.
- 2. Selezionare un'etichetta predefinita o digitare un'etichetta personalizzata e premere Invio.

## **Modificare i punti estremi di una misurazione della distanza:**

- 1. Cliccare sull'elemento grafico della misurazione della distanza.
- 2. Fare clic e trascinare la punta della freccia per regolare i punti dell'immagine di cui si intende misurare la distanza.

# **3.2.1.4 Copiare le misurazioni della distanza**

È possibile copiare una misurazione della distanza negli appunti.

## **Copiare una misura di distanza:**

• Nel pannello dei Risultati, fare clic con il tasto destro del mouse sul risultato e selezionare **Copia negli Appunti**.

L'etichetta del risultato e il relativo valore saranno copiati negli appunti.

# **3.2.1.5 Eliminazione delle misurazioni della distanza**

È possibile cancellare qualsiasi misurazione della distanza aggiunta a un riquadro di visualizzazione.

#### **Eliminare una misurazione della distanza:**

• Cliccare sull'elemento grafico della misurazione della distanza e premere Elimina.

Oppure:

- 1. Selezionare la misurazione della distanza nell'elenco Misurazioni nel pannello dei Risultati.
- 2. Premere Elimina sulla tastiera o fare clic con il tasto destro del mouse e selezionare **Rimuovi**.

<span id="page-34-0"></span>In questo modo la misurazione della distanza sarà eliminata.

# **3.2.2 Misurazioni delle superfici**

Lo strumento di misurazione della superficie consente di disegnare e misurare le superfici 2D. Dopo aver misurato una superficie, è possibile modificarne il contorno o l'annotazione.

È possibile modificare l'etichetta di testo predefinita, il colore degli elementi grafici e quali

misurazioni siano visibili selezionando e **Opzioni > Risultati > Misurazione della superficie**. Il nuovo colore degli elementi grafici verrà applicato alle misurazioni della superficie esistenti.

Quando si naviga verso un'altra posizione del volume, la misurazione potrebbe non essere visibile nel riquadro di visualizzazione doppio-obliquo. Ciò in quanto il piano 2D sul quale è stata misurata la superficie non è complanare rispetto allo strato attualmente visibile. Per vedere di nuovo la misurazione, cliccare con il tasto destro del mouse sulla misurazione nel pan dei Risultati e selezionate **Individua**, oppure fare doppio clic sulla misurazione nel pannello dei Risultati.

# **3.2.2.1Creazione di misurazioni di una superficie**

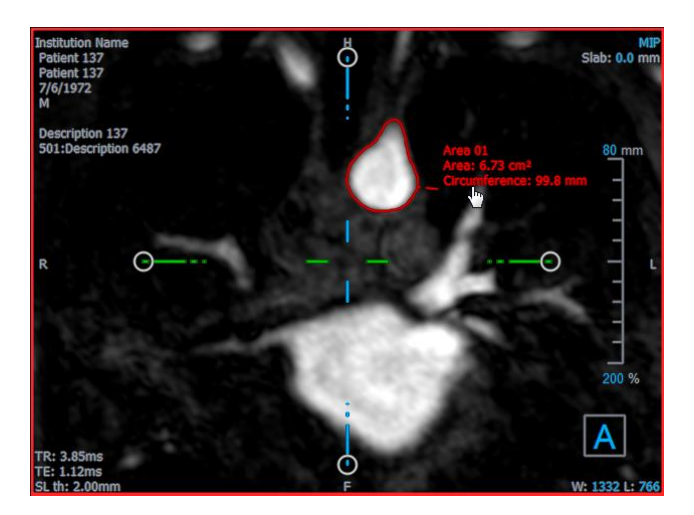

#### **Misurare la superficie:**

- 1. Fare clic su nella barra degli strumenti, oppure premere il tasto A, o selezionare **Risultati** > **Misurazione della superficie** nel menu.
- 2. Fare clic e trascinare per disegnare la superficie. Rilasciando il tasto del mouse, il contorno si chiude automaticamente.
- 3. Modificare il contorno come necessario (vedi Modifica delle Misurazioni della Superficie sotto).
- 4. Nel pannello delle Proprietà selezionare **Superficie** o **Circonferenza** per visualizzare una o entrambe le misurazioni.
- 5. Fare clic all'esterno del contorno. L'elemento grafico diventa bianco per indicare che non è più in modalità modifica.

La misurazione verrà aggiunta all'elenco Misurazioni nel pannello dei Risultati. Finché la misurazione è attiva è possibile, in qualunque momento, premere Esc per rimuoverla.

# **3.2.2.2 Modificare le Misurazioni della Superficie**

#### **Modificare il contorno:**

- 1. Fare clic sul contorno per renderlo attivo.
- 2. Cliccare e trascinare un contorno modificato vicino a quello esistente. La modifica sarà combinata con la rilevazione originale.

Oppure:

Cliccare con il tasto destro del mouse sul contorno e trascinarlo, utilizzando lo strumento dell'elastico

3. Fare clic all'esterno del contorno. L'elemento grafico diventa bianco per indicare che non è più in modalità modifica.

# **3.2.2.3Copiare le misurazioni di una superficie**

È possibile copiare una misurazione di una superficie negli appunti.

### **Copiare una misurazione di una superficie:**

• Nel pannello dei Risultati, fare clic con il tasto destro del mouse sul risultato e selezionare **Copia negli Appunti**.

L'etichetta del risultato e il relativo valore (o i relativi valori) saranno copiati negli appunti.

## **3.2.2.4 Cancellazione delle misurazioni di una superficie**

È possibile eliminare qualsiasi misurazioni di una superficie aggiunta a un riquadro di visualizzazione.

### **Eliminare una misurazione di una superficie:**

• Fare clic sull'elemento grafico della misurazione della superficie e premere Elimina.

Oppure:

- 1. Selezionare la misurazione della superficie nell'elenco Misurazioni nel pannello dei Risultati.
- 2. Premere Elimina sulla tastiera o fare clic con il tasto destro del mouse e selezionare **Rimuovi**.

<span id="page-36-0"></span>In questo modo la misurazione della superficie sarà eliminata.

# **3.2.3 Misurazioni della doppia distanza**

Si utilizza lo strumento della misurazione della doppia distanza per disegnare e misurare due distanze tra loro correlate. Quando si è misurata una doppia distanza, è possibile modificare l'annotazione e i punti estremi della misurazione stessa.

È possibile modificare l'etichetta di testo predefinita, il colore degli elementi grafici per lo stato

attivo e inattivo, nonché lo stile della punta della freccia selezionando e **Opzioni > Risultati > Misurazioni della doppia distanza**. Il nuovo colore degli elementi grafici e lo stile della punta della freccia saranno applicati alle misurazioni della distanze esistenti.

Quando si naviga verso un'altra posizione del volume, la misurazione potrebbe non essere visibile nel riquadro di visualizzazione doppio-obliquo. Ciò in quanto i punti tra i quali è stata misurata la distanza non si trovano sullo strato attualmente visibile. Per visualizzare nuovamente la misurazione, fare clic con il pulsante destro del mouse sulla misurazione nel pannello dei Risultati e selezionare **Individua**.

# **3.2.3.1Creazione di misurazioni della doppia distanza**

È possibile aggiungere misurazioni di doppie distanze a un riquadro di visualizzazione per l'analisi. Le misurazioni della doppia distanza sono visibili nella Visualizzazione dell'Immagine ed elencate nel pannello dei Risultati.

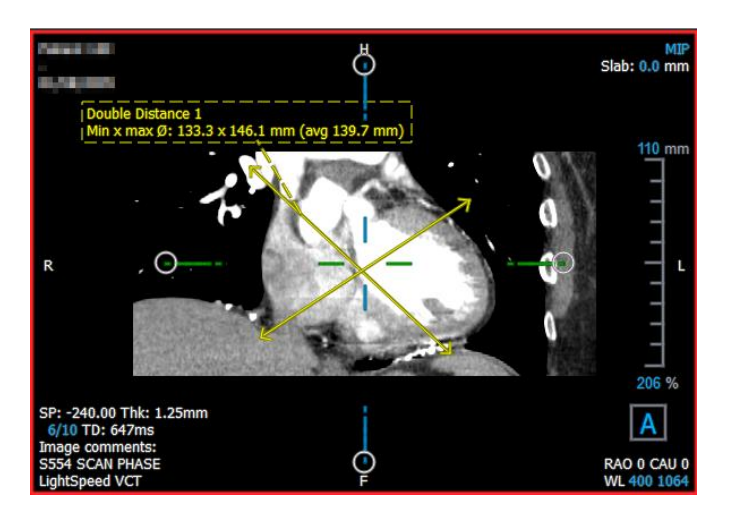

## **Misurare una doppia distanza:**

- 6. Fare clic sull'icona  $\ll \infty$  nella barra degli strumenti, oppure premere il tasto R, o selezionare **Risultati** > **Misurazione della distanza** nel menu.
- 7. Come per la Misurazione della distanza, cliccare e trascinare l'immagine due volte per creare le due misurazioni.
- 8. Selezionare un'etichetta predefinita o digitare un'etichetta personalizzata e premere Invio.
- 9. Cliccare e trascinare uno dei seguenti elementi per adattarlo alle specifiche esigenze:
	- Teste delle frecce
	- Corpi delle linee di misurazione
	- **Testo**
- 10. Fare clic all'esterno della misurazione. L'elemento grafico diventa bianco per indicare che non è più in modalità modifica.

La misurazione verrà aggiunta all'elenco Misurazioni nel pannello dei Risultati. Finché la misurazione è attiva è possibile, in qualunque momento, premere Esc per rimuoverla.

# **3.2.3.2 Modifica di una misurazione delle doppie distanze**

È possibile modificare il testo e la posizione delle misurazioni delle doppie distanze aggiunte in precedenza.

## **Modificare il testo della misurazione della doppia distanza:**

1. Nel pannello dei Risultati, selezionare il risultato.

2. Nel pannello delle Proprietà, fare clic sull'ellisse a destra del campo **Etichetta** e selezionare un'etichetta predefinita oppure digitare un'etichetta personalizzata e premere Invio.

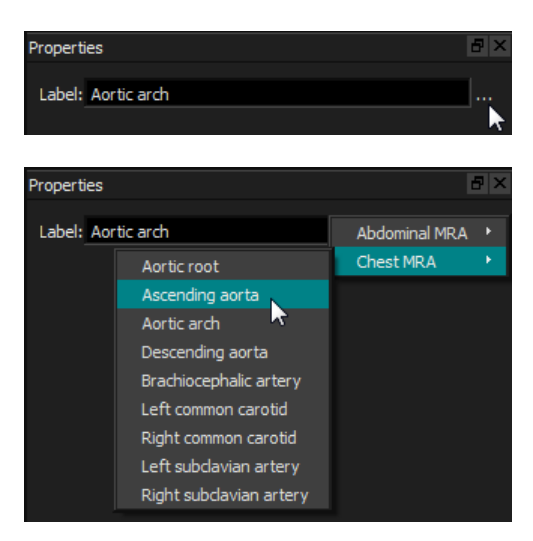

Oppure:

- 3. Nel pannello dei Risultati, fare clic con il tasto destro del mouse sul risultato e selezionare **Modifica**.
- 4. Selezionare un'etichetta predefinita o digitare un'etichetta personalizzata e premere Invio.

## **Modificare i punti estremi della misurazione di una doppia distanza:**

- 1. Cliccare sull'elemento grafico della misurazione della doppia distanza.
- 2. Fare clic e trascinare la punta della freccia per regolare i punti dell'immagine di cui si intende misurare la distanza.

# **3.2.3.3 Copiare le misurazioni della doppia distanza**

È possibile copiare una misurazione della doppia distanza negli appunti.

## **Copiare una misurazione della doppia distanza:**

• Nel pannello dei Risultati, fare clic con il tasto destro del mouse sul risultato e selezionare **Copia negli Appunti**.

L'etichetta del risultato e i relativi valori saranno copiati negli appunti.

# **3.2.3.4 Eliminazione delle misurazioni delle doppie distanze**

È possibile eliminare qualsiasi misurazione della doppia distanza aggiunta a un riquadro di visualizzazione.

## **Eliminare una misurazione di una doppia distanza:**

• Cliccare sull'elemento grafico della misurazione della doppia distanza e premere Elimina.

Oppure:

- 3. Selezionare la misurazione della doppia distanza nell'elenco Misurazioni nel pannello dei Risultati.
- 4. Premere Elimina sulla tastiera o fare clic con il tasto destro del mouse e selezionare **Rimuovi**.

In questo modo la misurazione della doppia distanza sarà eliminata.

# <span id="page-39-0"></span>**3.3 Istantanee**

È possibile salvare le istantanee come evidenze di una diagnosi. Le istantanee sono visibili nel pannello delle Proprietà e sono elencate nel pannello dei Risultati. Quando viene creata un'istantanea, è possibile modificarne il nome in qualsiasi momento. Un'istantanea può essere esportata come descritto nella sezione [3.5.2.5.](#page-52-0)

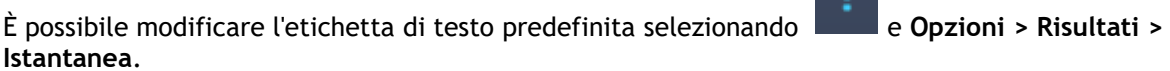

Un'istantanea contiene di default tutti gli elementi grafici, ma nessun testo. È inoltre possibile

includere tutto un determinato testo per le future istantanee selezionando l'opzione **et le future** e **Opzioni > Risultati > Istantanea > Includi testo in sovrimpressione**.

Quando si naviga verso un'altra posizione del volume, le annotazioni e le misurazioni mostrate nell'istantanea potrebbero non essere visibili nel riquadro di visualizzazione doppio-obliquo. Ciò in quanto i punti in cui sono state create le annotazioni e le misurazioni non si trovano sul medesimo strato attualmente visibile. Per tornare allo strato nel quale è stata creata un'istantanea, fare clic con il tasto destro del mouse sull'istantanea nel pannello dei Risultati e selezionare **Individua**, oppure fare doppio clic sull'istantanea nel pannello dei Risultati.

# <span id="page-39-1"></span>**3.3.1 Creazione di Istantanee**

È possibile creare un'istantanea dello stato attuale di qualsiasi riquadro di visualizzazione.

## **Salvare un'istantanea:**

- 1. Fare clic su **nella barra degli strumenti, oppure premere il tasto S, o selezionare Risultati** > **Istantanea** nel menu.
- 2. Fare clic sul riquadro di visualizzazione che si desidera salvare sotto forma di istantanea.
- 3. Nel pannello delle Proprietà, fare clic sull'ellisse a destra del campo **Etichetta** e selezionare un'etichetta predefinita oppure digitare un'etichetta personalizzata e premere Invio.

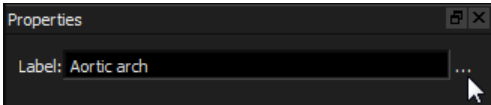

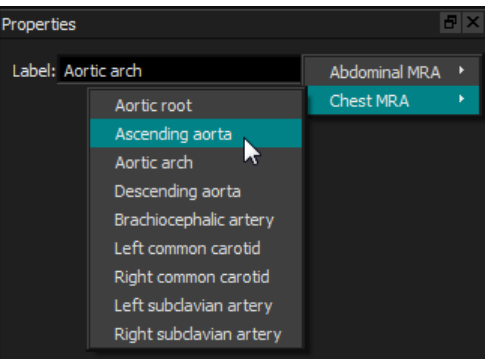

# <span id="page-40-0"></span>**3.3.2 Eliminazione delle Istantanee**

È possibile eliminare qualsiasi istantanea precedentemente creata.

## **Eliminare un'istantanea:**

- 1. Selezionare l'istantanea nell'elenco Istantanee nel pannello dei Risultati.
- 2. Premere Elimina sulla tastiera o fare clic con il tasto destro del mouse e selezionare **Rimuovi**.

In questo modo l'istantanea viene eliminata.

# <span id="page-40-1"></span>**3.4 Modellazioni**

È possibile rimuovere informazioni non pertinenti dal volume utilizzando la funzione modellazione. In questo modo si può attirare l'attenzione su un argomento di interesse. Una volta creata una modellazione, è possibile modificarla in un secondo momento. Le modellazioni vengono solitamente salvate come parte di una riformattazione.

È possibile modificare l'etichetta di testo predefinita selezionando **di chiefficiale di Paris e Risultati** > **Modellazione**.

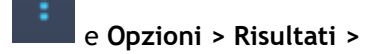

# <span id="page-40-3"></span><span id="page-40-2"></span>**3.4.1 Creazione delle modellazioni**

La modellazione viene eseguita disegnando un contorno 2D poi proiettato sul volume. Può quindi essere utile orientare opportunamente il volume prima di tracciarne il contorno. È quindi possibile rimuovere (o ripristinare) i voxel all'interno o all'esterno del contorno.

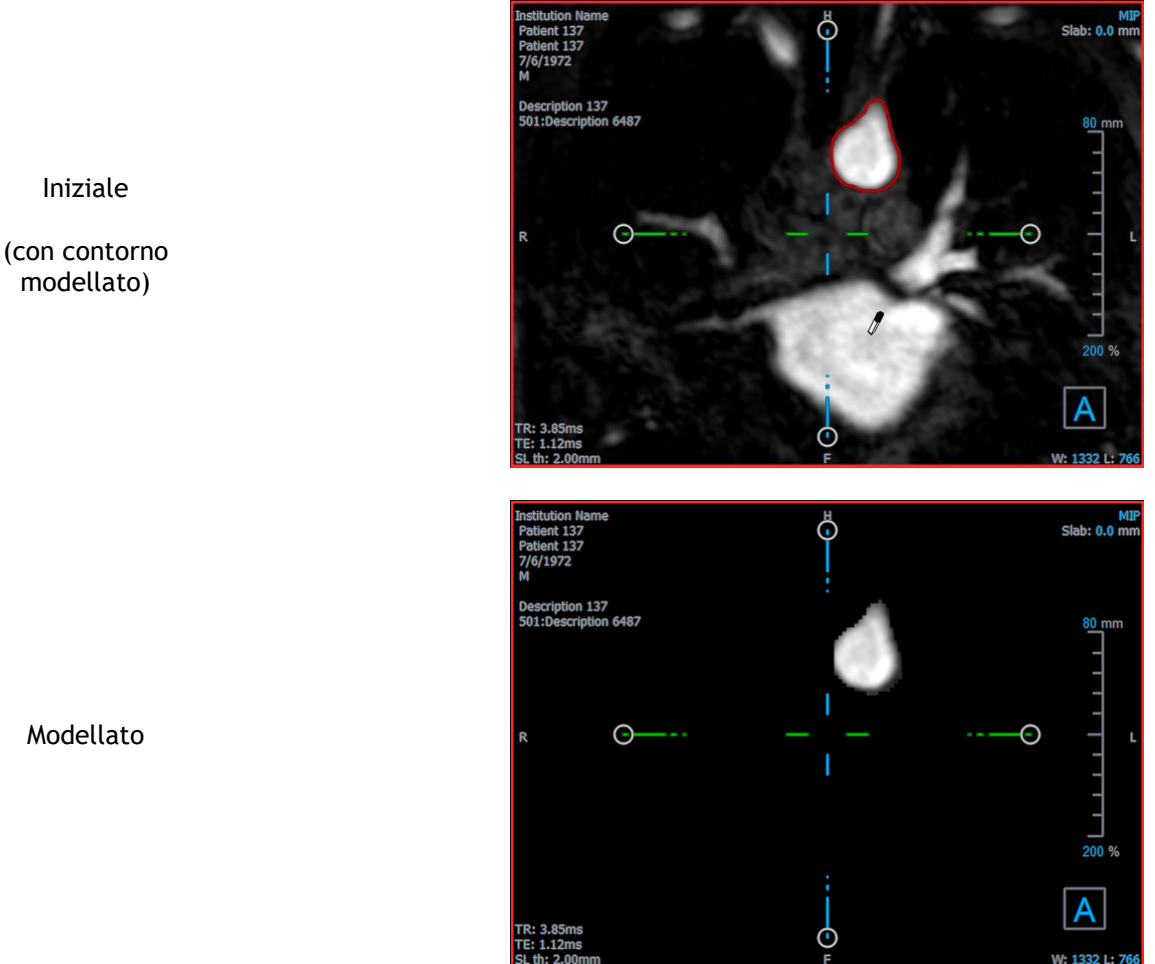

## **Creare una modellazione:**

- 1. Fare clic su nella barra degli strumenti, oppure selezionare **Risultati > Modellazione** nel menu.
- 2. Nel pannello delle Proprietà, fare clic sull'ellisse a destra del campo **Etichetta** e selezionare un'etichetta predefinita oppure digitare un'etichetta personalizzata e premere Invio.
- <span id="page-41-0"></span>3. Fare clic e trascinare per disegnare il contorno. Rilasciando il tasto del mouse, il contorno si chiude automaticamente.

 $\Theta$  Ogni volta che un contorno è attivo, è possibile cancellarlo premendo il tasto Elimina.

- 4. Modificare il contorno come necessario.
	- Cliccare e trascinare un contorno modificato vicino a quello esistente. La modifica sarà combinata con la rilevazione originale.

Oppure:

• Cliccare con il tasto destro del mouse sul contorno e trascinarlo, utilizzando lo strumento dell'elastico

5. Nel pannello delle Proprietà, selezionare l' **Azione** desiderata.

Con il **Escludi** selezionato il cursore del mouse si trasforma in una gomma  $\mathbb{Z}$  nel riquadro di visualizzazione.

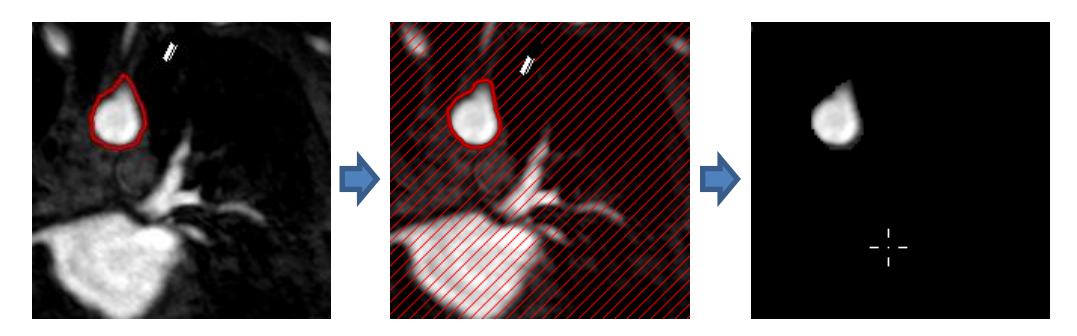

Con il **Includi** selezionato il cursore del mouse si trasforma in un secchio  $\sqrt[8]{2}$  di vernice nel riquadro di visualizzazione.

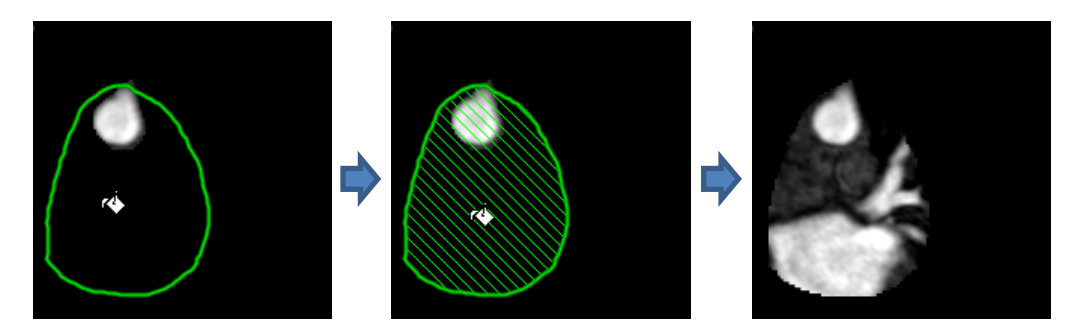

6. Fare clic all'interno o all'esterno del contorno per eseguire l'azione selezionata.

 $\heartsuit$  Premendo il tasto SHIFT prima del click si esegue l'azione selezionata sulla regione opposta, all'interno invece che all'esterno, oppure all'esterno invece che all'interno.

- <span id="page-42-0"></span>7. Navigare nel volume come si desidera.
	- Impilamento: Rotellina.
	- Zoom: CTRL+rotellina.
	- Spostamento: CTRL+click e trascinamento, oppure click centrale e trascinamento.
	- Ruota: ALT+clicca e trascina.
	- Larghezza e livello della finestra: Cliccare con il tasto destro del mouse e trascinare.
- 8. Ripetere i passi [3](#page-41-0) [7,](#page-42-0) se necessario.
- 9. Fare clic su **Completa** nel pannello delle Proprietà.

**W** Nel corso della modifica di una modellazione, è possibile nascondere gli assi se questi intralciano attivando il pulsante **Assi** della barra degli strumenti .

È possibile ripristinare temporaneamente il volume completo.

- Se si sta modificando la modellazione, deselezionare la casella di controllo **Applica modellazione** nel pannello delle Proprietà.
- Se non si sta modificando la modellazione, cliccare con il tasto destro del mouse sulla modellazione nel pannello dei Risultati e deselezionare la casella di controllo accanto a **Applica**.

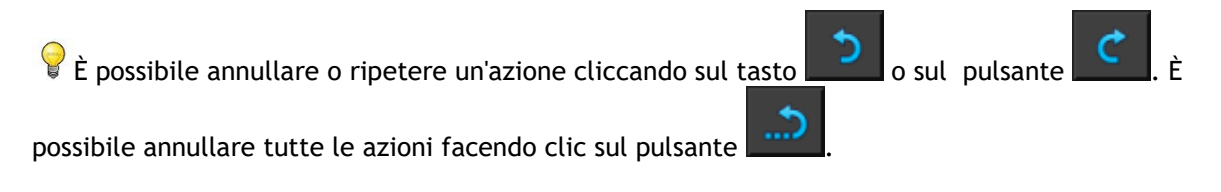

# <span id="page-43-0"></span>**3.4.2 Modifica delle modellazioni**

È possibile modificare l'etichetta della modellazione in qualsiasi stato, ma per modificare la modellazione stessa è necessario entrare nella specifica modalità di modifica.

## **Modificare il testo della modellazione:**

- 1. Nel pannello dei Risultati, selezionare la modellazione.
- 2. Nel pannello delle Proprietà, fare clic sull'ellisse a destra del campo **Etichetta** e selezionare un'etichetta predefinita oppure digitare un'etichetta personalizzata e premere Invio.

## Oppure:

- 1. Nel pannello dei Risultati, fare clic con il tasto destro del mouse sul risultato e selezionare **Modifica**.
- 2. Selezionare un'etichetta predefinita o digitare un'etichetta personalizzata e premere Invio.

## **Modificare una modellazione:**

- 1. Nel pannello dei Risultati, fare clic con il tasto destro del mouse sul risultato e selezionare **Modifica**.
- <span id="page-43-1"></span>2. Seguire le istruzioni nella sezione [3.4.1](#page-40-3) a partire dal punto [3.](#page-41-0)

# **3.4.3 Eliminazione delle modellazioni**

È possibile eliminare qualsiasi modellazione.

## **Eliminare una modellazione:**

- 1. Selezionare la modellazione nell'elenco **Modellazioni** nel pannello dei Risultati.
- 2. Premere Elimina sulla tastiera o fare clic con il tasto destro del mouse e selezionare **Rimuovi**.

In questo modo la modellazione sarà eliminata.

# <span id="page-44-0"></span>**3.5 Riformattazione**

È possibile creare un nuovo volume sulla base di un campionamento del volume esistente in qualsiasi trasformazione simile quali la graduazione, la rotazione o la traslazione realizzata tramite l'interfaccia utente di 3D View. È inoltre possibile creare un nuovo volume sulla base di un campionamento radiale del volume esistente.

# <span id="page-44-1"></span>**3.5.1 Riformattazione degli impilamenti**

Una riformattazione dell'impilamento è un campionamento del volume esistente alla traslazione, rotazione e zoom attualmente visibile nella visualizzazione doppia-obliqua. Il campionamento viene memorizzato sotto forma di una serie di strati. La spaziatura del campionamento è definita come una delle proprietà della riformattazione.

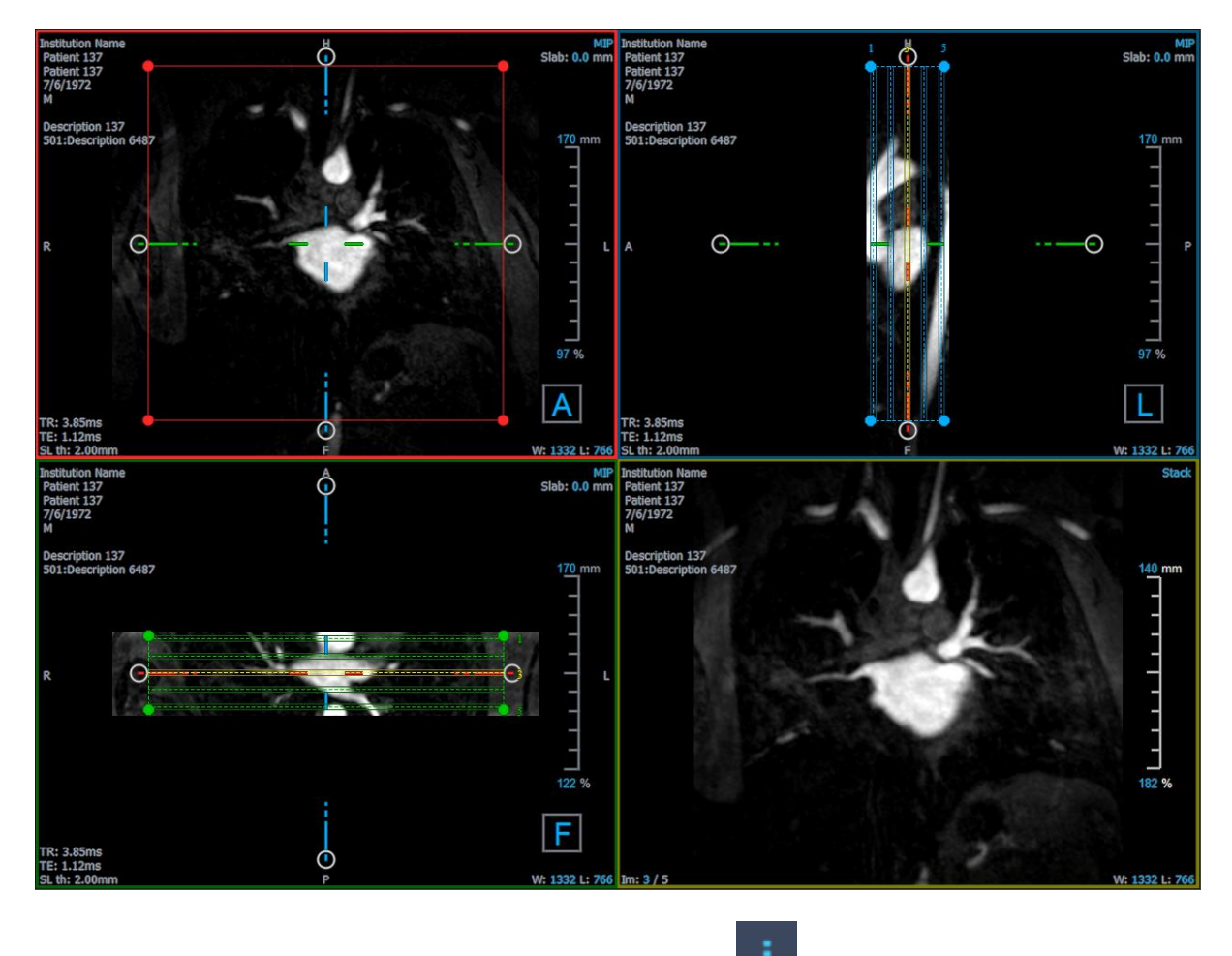

È possibile modificare le proprietà predefinite selezionando e **Opzioni > Risultati > Riformatta**.

Le riformattazioni degli impilamenti possono essere salvate in formato DICOM e riaperte in 3D View. Le riformattazioni degli impilamenti possono anche essere salvate come video in formato AVI. I video devono essere aperti con un programma di visualizzazione compatibile.

# **3.5.1.1 Creazione di riformattazioni degli impilamenti**

Si consiglia di orientare il volume prima di eseguire una riformattazione dell'impilamento. Le riformattazioni degli impilamenti sono elencate nel pannello dei Risultati.

## **Riformattazione di un impilamento:**

- 1. Cliccare su **EFE** nella barra degli strumenti, o **come de Calibri > Riformatta** nel menu.
- 2. Fare clic nel riquadro di visualizzazione che è complanare al primo strato.

Compariranno degli elementi grafici in sovrimpressione che indicano la geometria iniziale dell'impilamento.

La finestra in basso a destra passerà alla modalità Visualizzazione Impilamento e mostrerà gli strati riformattati.

- 3. Nel pannello delle Proprietà, fare clic sull'ellisse a destra del campo **Etichetta** e selezionare un'etichetta predefinita oppure digitare un'etichetta personalizzata e premere Invio.
- 4. Modificare le altre proprietà secondo necessità (vedi sezioni [3.5.1.2](#page-45-0) e [3.5.1.3\)](#page-47-0). È inoltre possibile posizionare gli elementi grafici in sovrimpressione con il mouse, oppure modificarne le dimensioni utilizzando le impugnature circolari. Lo strato attualmente visibile nella modalità Visualizzazione Impilamento viene aggiornata a ogni modifica.
- 5. Fare clic su **Completa** nel pannello delle Proprietà. Gli strati rimanenti per la modalità Visualizzazione Impilamento saranno calcolati.

# <span id="page-45-0"></span>**3.5.1.2 Grafica interattiva della riformattazione dell'impilamento**

Quando è attiva una riformattazione dell'impilamento, è possibile modificare gli elementi grafici interattivi in diversi modi.

Quando il puntatore del mouse  $\overline{p}$  è visibile, è possibile traslare il volume su qualsiasi riquadro di visualizzazione doppio-obliquo.

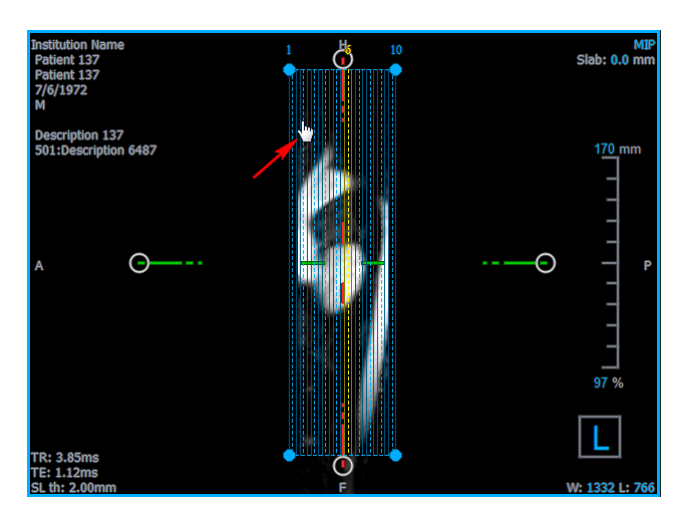

È possibile regolare le dimensioni di ogni strato nella visualizzazione dall'alto tramite le impugnature circolari.

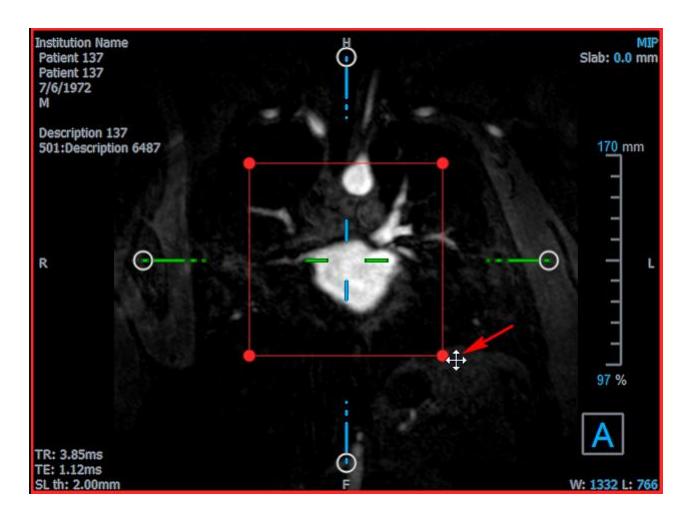

È possibile regolare il numero di strati nella visualizzazione laterale tramite le impugnature circolari.

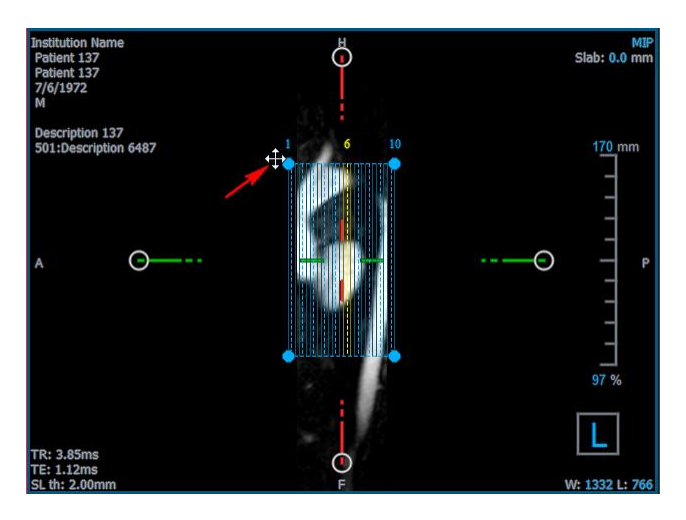

Utilizzando la rotellina di scorrimento nella Visualizzazione Impilamento nel riquadro di visualizzazione in basso a destra è possibile scorrere l'attuale serie di strati. La posizione dello strato è indicata dalle linee gialle e dagli indici nelle due visualizzazioni laterali doppie-oblique.

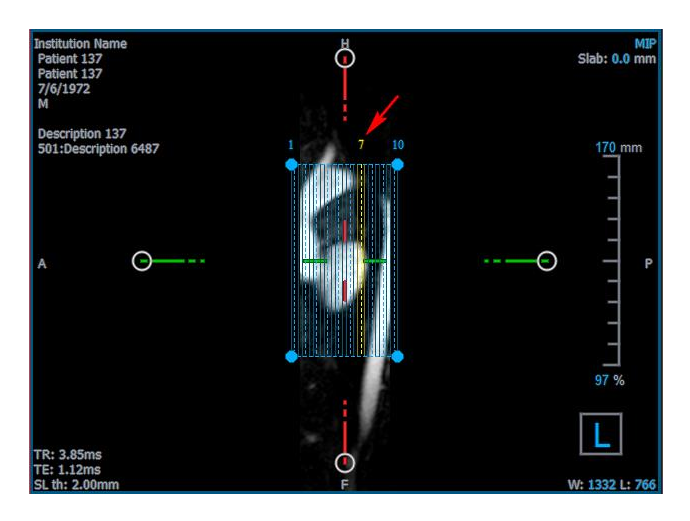

# <span id="page-47-0"></span>**3.5.1.3 Proprietà della riformattazione dell'impilamento**

È possibile modificare le proprietà di una riformattazione dell'impilamento durante la creazione, o in seguito cliccando con il tasto destro del mouse sulla riformattazione dell'impilamento nel pannello dei Risultati e selezionando **Modifica**.

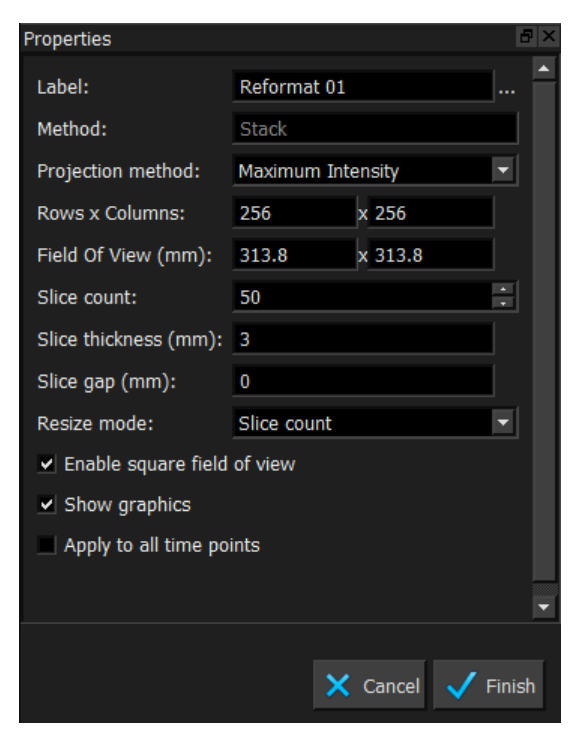

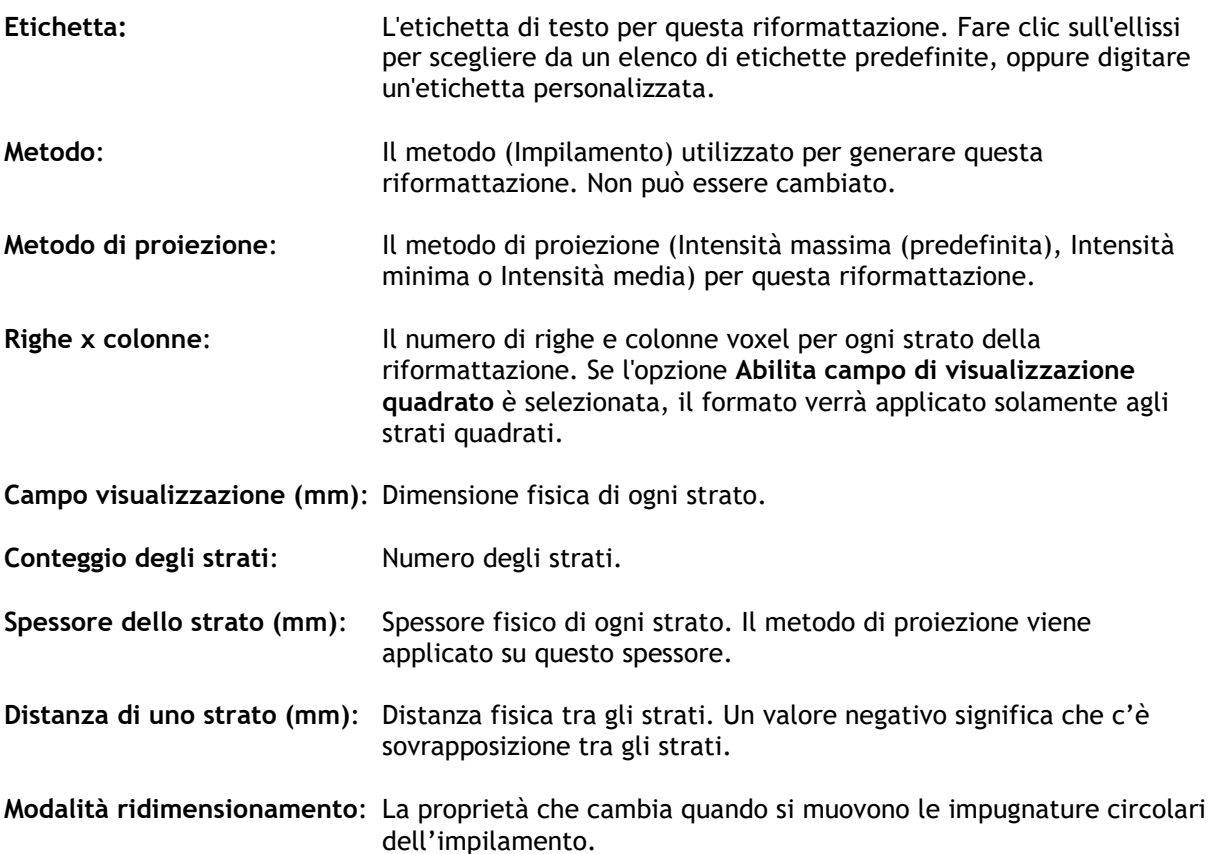

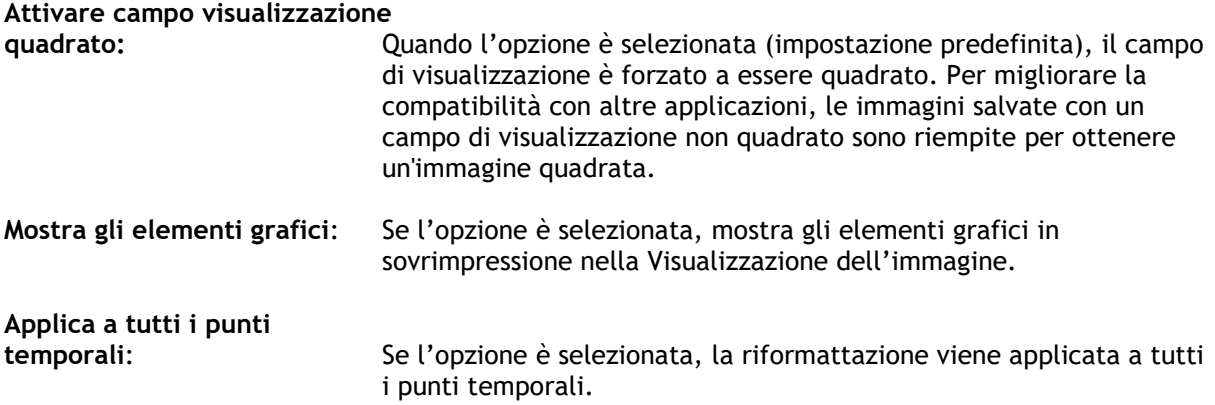

# **3.5.1.4 Modifica delle riformattazioni di impilamento**

È possibile modificare le proprietà di una riformattazione di impilamento dopo averla creata.

## **Modificare una riformattazione di impilamento:**

- 1. Cliccare con il tasto destro del mouse sulla riformattazione dell'impilamento nel pannello dei Risultati e selezionare **Modifica**.
- 2. Modificare le proprietà nel pannello delle Proprietà secondo necessità.

Oppure:

Cliccare e trascinare gli elementi grafici interattivi nella visualizzazione doppia-obliqua.

3. Fare clic su **Completa** nel pannello delle Proprietà. Gli strati rimanenti per la modalità Visualizzazione Impilamento saranno calcolate.

# **3.5.1.5 Eliminazione delle riformattazioni degli impilamenti**

È possibile eliminare qualsiasi riformattazione dell'impilamento creato in precedenza.

## **Eliminare una riformattazione dell'impilamento:**

- 1. Selezionare la riformattazione dell'impilamento nell'elenco Riformattazioni nel pannello dei Risultati.
- 2. Premere Elimina sulla tastiera o fare clic con il tasto destro del mouse e selezionare **Rimuovi**.

<span id="page-48-0"></span>In questo modo la riformattazione dell'impilamento viene eliminata.

# **3.5.2 Riformattazione radiale**

Una riformattazione radiale è un campionamento radiale del volume esistente alla traslazione, rotazione e zoom attualmente visibile nella visualizzazione doppia-obliqua. Il campionamento viene memorizzato sotto forma di una serie di strati spaziati radialmente. La spaziatura del campionamento è definita come una delle proprietà della riformattazione.

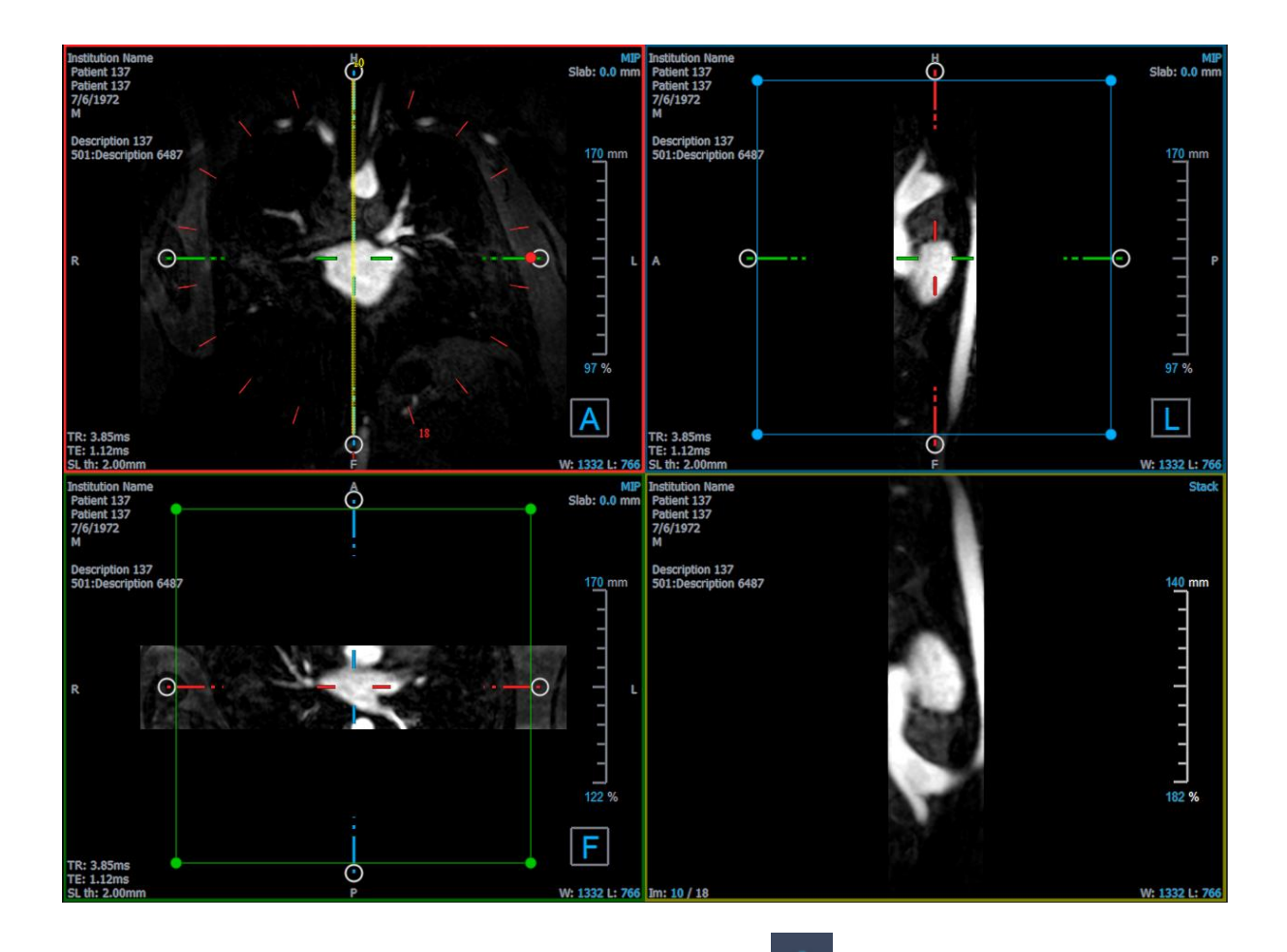

È possibile modificare le proprietà predefinite selezionando e **Opzioni > Risultati > Riformattazione radiale**.

Le riformattazioni radiali possono essere esportate in formato DICOM o come video in formato AVI, ma nessuno dei due formati può essere riaperto in 3D View. I video devono essere aperti con un programma di visualizzazione compatibile.

# **3.5.2.1 Creazione di riformattazioni radiali**

Si consiglia di orientare il volume prima di eseguire una riformattazione radiale. Le riformattazioni radiali sono elencate nel pannello dei Risultati.

**Creare una riformattazione radiale:**

- 1. Fare clic su **AN** nella barra degli strumenti, oppure selezionare **e calibri** > **Riformatta-radiale > Riformatta-Radiale** nel menu.
- 2. Fare clic nel riquadro di visualizzazione dove si desidera visualizzare il percorso del raggio radiale.

Compariranno elementi grafici in sovrimpressione che indicano la geometria iniziale della riformattazione.

La finestra in basso a destra passerà alla modalità visualizzazione Impilamento e mostrerà gli strati riformattati.

- 3. Nel pannello delle Proprietà, fare clic sull'ellisse a destra del campo **Etichetta** e selezionare un'etichetta predefinita oppure digitare un'etichetta personalizzata e premere Invio.
- 4. Modificare le altre proprietà secondo necessità (vedi sezioni [3.5.2.2](#page-50-0) e [3.5.2.3\)](#page-51-0). È inoltre possibile posizionare gli elementi grafici in sovrimpressione con il mouse, oppure modificarne le dimensioni utilizzando le impugnature circolari. Lo strato attualmente visibile nella modalità Visualizzazione Impilamento viene aggiornata a ogni modifica.
- 5. Fare clic su **Completa** nel pannello delle Proprietà. Gli strati rimanenti per la modalità Visualizzazione Impilamento saranno calcolate.

# <span id="page-50-0"></span>**3.5.2.2 Elementi Grafici interattivi della Riformattazione Radiale**

Quando è attiva una riformattazione radiale, è possibile modificare gli elementi grafici interattivi in diversi modi.

Quando il puntatore del mouse  $\overline{\mathbb{D}}$  è visibile, è possibile traslare il volume su qualsiasi riquadro di visualizzazione doppio-obliquo.

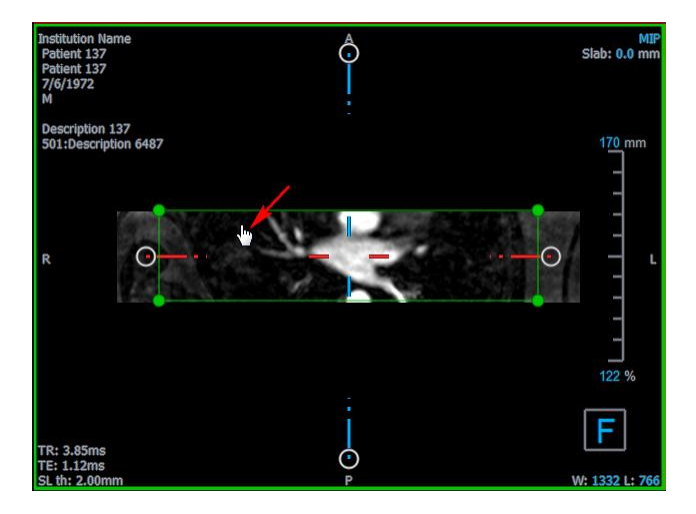

È possibile regolare la dimensione di uno strato tramite le impugnature circolari.

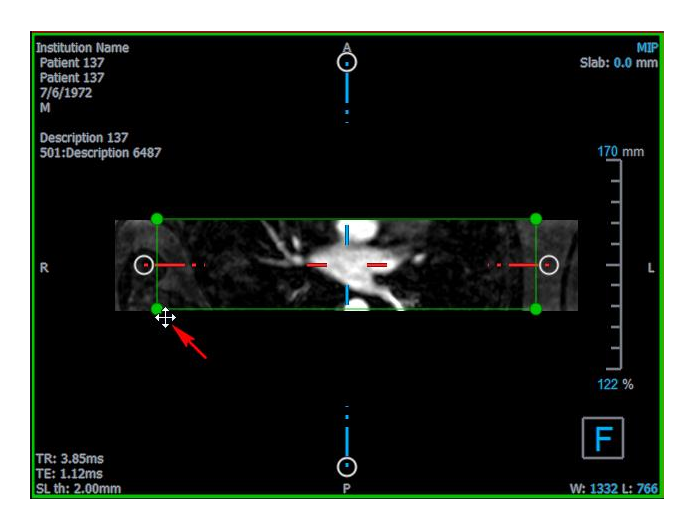

3D View 3.2 Manuale Dell'Utente 48

Utilizzando la rotellina di scorrimento nella visualizzazione radiale doppia-obliqua o Impilamento nel riquadro di visualizzazione in basso a destra è possibile scorrere l'attuale serie di strati. La posizione dello strato è indicata dalla linea gialla e dall'indice nella visualizzazione radiale doppiaobliqua.

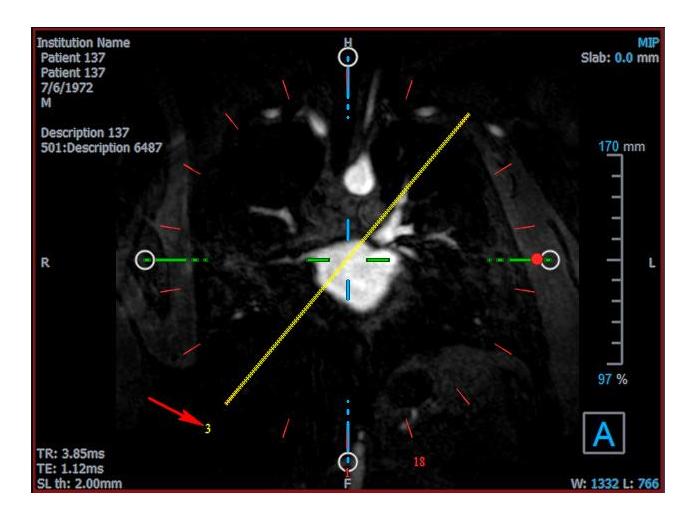

# <span id="page-51-0"></span>**3.5.2.3 Proprietà della Riformattazione Radiale**

È possibile modificare le proprietà di una riformattazione radiale durante la creazione, o in seguito cliccando con il tasto destro del mouse sulla riformattazione radiale nel pannello dei Risultati e selezionando **Modifica**.

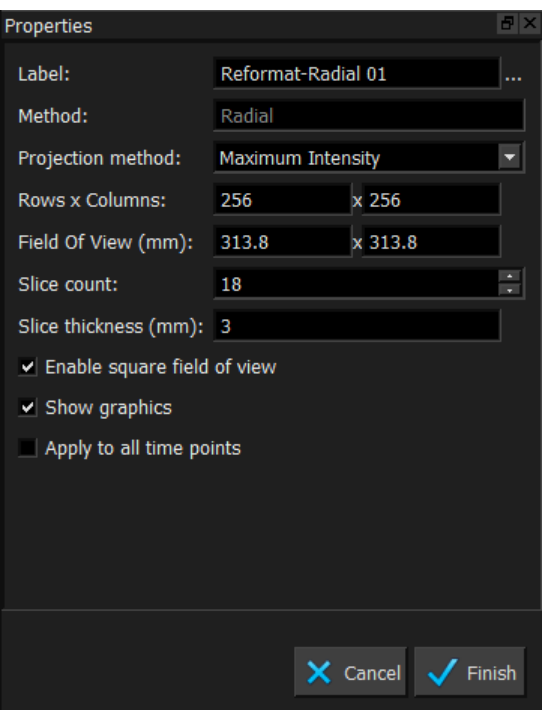

**Etichetta:** L'etichetta di testo per questa riformattazione. Fare clic sull'ellissi per scegliere da un elenco di etichette predefinite, oppure digitare un'etichetta personalizzata.

**Metodo**: Il metodo (Radiale) utilizzato per generare questa riformattazione. Non può essere cambiato.

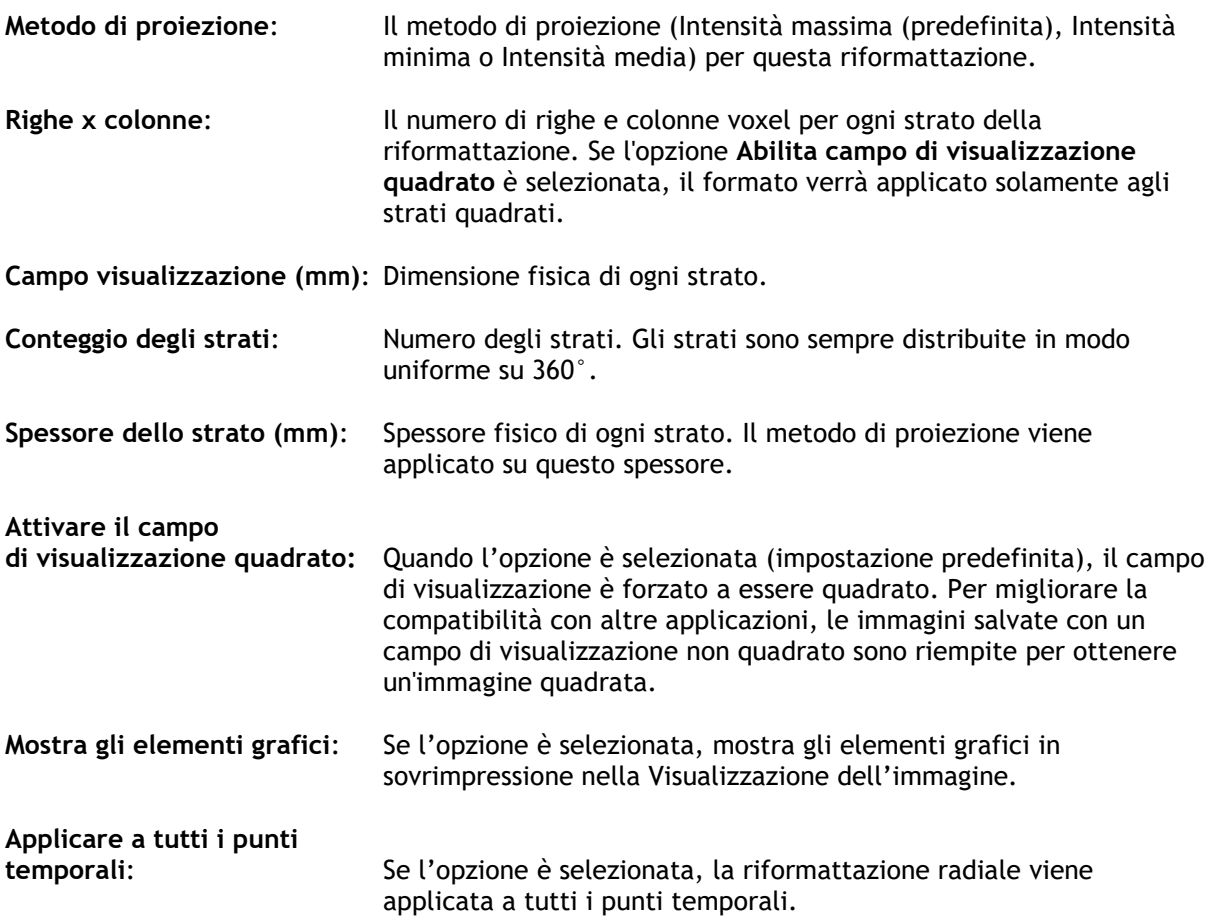

# **3.5.2.4 Modifica delle riformattazioni radiali**

È possibile modificare le proprietà di una riformattazione radiale dopo averla creata.

## **Modificare una riformattazione radiale:**

- 1. Fare clic con il pulsante destro del mouse sulla riformattazione radiale nel riquadro dei Risultati e selezionare **Modifica**.
- 2. Modificare le proprietà nel pannello delle Proprietà secondo necessità.

Oppure:

Cliccare e trascinare gli elementi grafici interattivi nella visualizzazione doppia-obliqua.

3. Fare clic su **Completa** nel pannello delle Proprietà. Gli strati rimanenti per la modalità Visualizzazione Impilamento saranno calcolati.

## <span id="page-52-0"></span>**3.5.2.5 Eliminazione delle riformattazioni radiali**

È possibile eliminare qualsiasi riformattazione radiale creata in precedenza.

**Eliminare una riformattazione radiale:**

- 1. Selezionare la riformattazione radiale nell'elenco delle Riformattazioni nel pannello dei Risultati.
- 2. Premere Elimina sulla tastiera o fare clic con il tasto destro del mouse e selezionare **Rimuovi**.

In questo modo la riformattazione radiale viene eliminata.

# <span id="page-53-0"></span>**3.6 Riformattazioni Planari Curve**

È possibile creare una riformattazione planare curva (CPR) utilizzando un insieme di punti di interazione cliccati sui riquadri di visualizzazione obliqui. In questo modo è possibile visualizzare le strutture vascolari lungo il relativo percorso. Si possono creare più riformattazioni per rappresentare e visualizzare diversi vasi sanguigni.

L'etichetta di testo predefinita per ogni procedura può essere modificata selezionando e **Opzioni > Sospesi > CPR.**

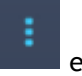

# <span id="page-53-1"></span>**3.6.1 Creazione di una CPR**

Le CPR sono ricavate utilizzando un insieme di punti di interazione 3D cliccati dall'utente stesso. Poiché tali riformattazioni sono di solito create per un singolo vaso, sceglierne uno di interesse del quale deve essere studiata l'anatomia.

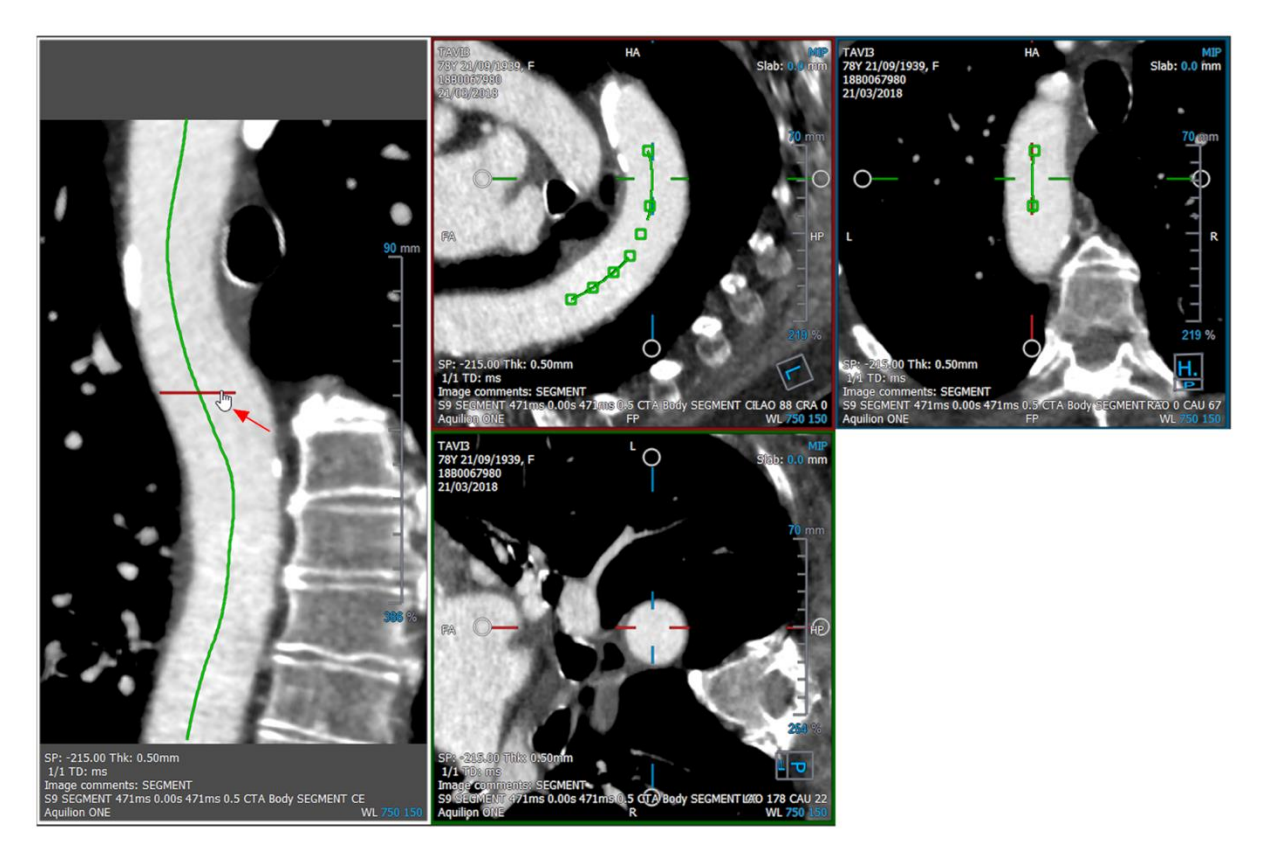

## **Creare una linea di tracciamento lungo il vaso sanguigno:**

1. Fare clic su (simbolo) nella barra degli strumenti oppure selezionare **Procedure > CPR** nel menu.

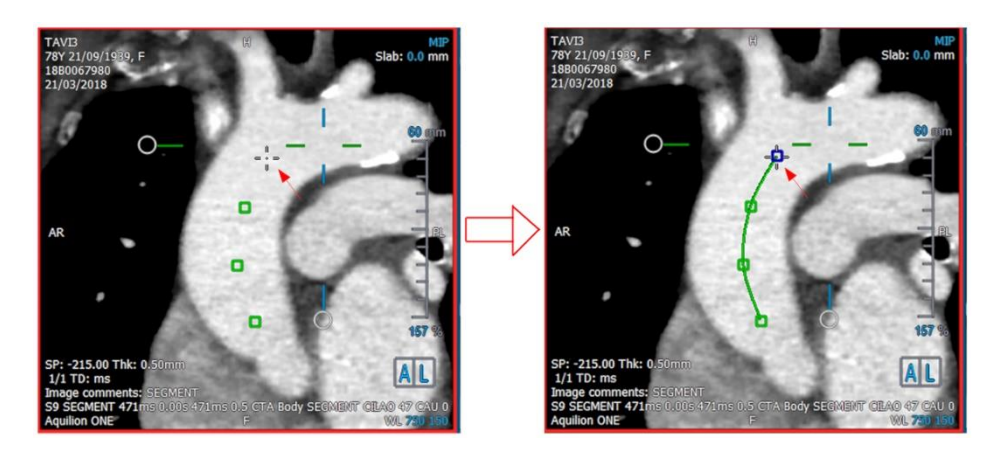

- 2. È possibile utilizzare una delle due tecniche seguenti per inserire la modalità di creazione (cursore del mouse a mirino):
	- Nel pannello delle Proprietà, fare clic su <sup>Set A Point</sup>. Il pulsante cambierà il suo aspetto mostrando la modalità di creazione.
		- Oppure:

Tenere premuto il tasto "C". Osservare il cambiamento nell'aspetto di <sup>Set A Point</sup> Ora è possibile iniziare a tracciare un vaso sanguigno cliccando su un qualsiasi riquadro di visualizzazione obliquo. Una volta cliccato un minimo di 4 punti di interazione, una linea di percorso verde che collega tali punti sarà visibile sui riquadri di visualizzazione.

Una linea di percorso comparirà se si clicca su almeno 4 punti di interazione. A seconda del piano dell'immagine disegnata, viene mostrata la linea di percorso completa (o una parte di essa).

## **Modificare o eliminare un punto di interazione esistente:**

- 1. È possibile trascinare un punto di interazione esistente in una diversa posizione. La linea del percorso viene aggiornata in automatico mentre tale azione è in corso.
- 2. È possibile rimuovere un punto di interazione esistente con un clic del tasto destro del mouse sul punto stesso.

## **Aggiungere un punto di interazione intermedio lungo il percorso:**

1. Passare il mouse sulla linea del percorso utilizzando il cursore del mouse. Una volta raggiunta la posizione desiderata, cliccare con il tasto sinistro del mouse sulla sfera marcatrice (verde) che indica la posizione del nuovo punto.

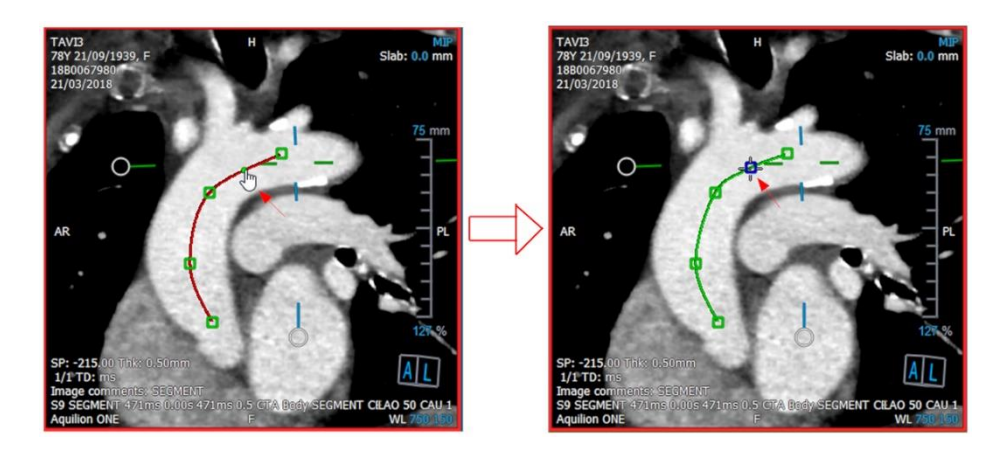

Per impostazione predefinita, alla fine dell'elenco viene sempre aggiunto un nuovo punto di interazione. Per aggiungere punti di interazione intermedi, la linea di percorso *dovrebbe* essere visibile nel riquadro di visualizzazione.

# **3.6.1.1 Riquadro di visualizzazione CPR**

È possibile visualizzare l'immagine allungata della CPR nel riquadro di visualizzazione verticale. L'immagine è visibile quando la linea del percorso compare sui riquadri di visualizzazione obliqui. Questo riquadro di visualizzazione fornisce tutte le funzionalità di base quali la panoramica, lo zoom e le possibilità di modificare larghezza/livello della finestra.

### **Ruotare il vaso sanguigno:**

- 1. Scegliere lo strumento dalla barra degli strumenti.
- 2. Tenendo premuto il tasto sinistro del mouse, spostare il cursore orizzontalmente lungo il riquadro di visualizzazione.

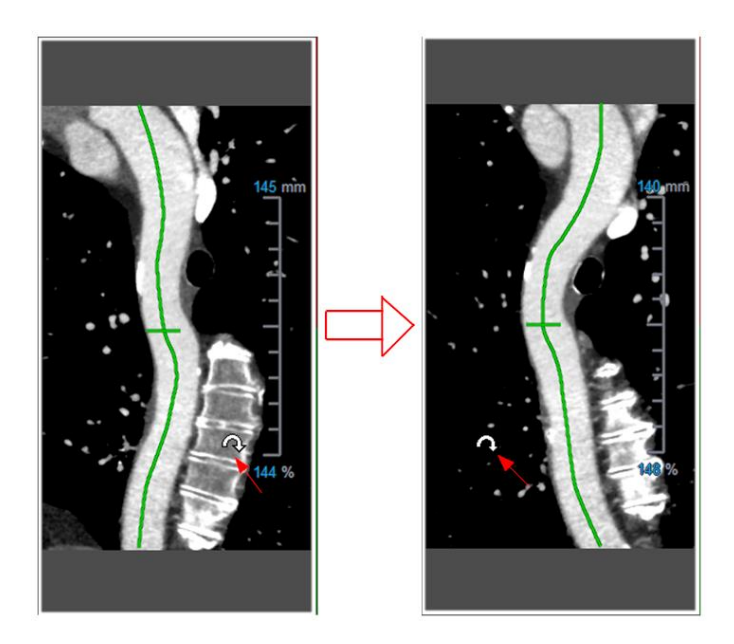

Questo riquadro di visualizzazione **non** consente alcuna misurazione.

# **3.6.1.2 Navigazione lungo la linea del percorso**

È possibile visualizzare in modo assiale i contorni del vaso sanguigno in qualsiasi punto lungo il percorso utilizzando un indicatore di posizione collegato alla linea di percorso (verde) in sovrimpressione. In una determinata posizione lungo la linea di percorso, la posizione 3D e l'orientamento della linea di percorso possono essere ricavati e utilizzati per visualizzare il vaso sanguigno nei riquadri di visualizzazione obliqui.

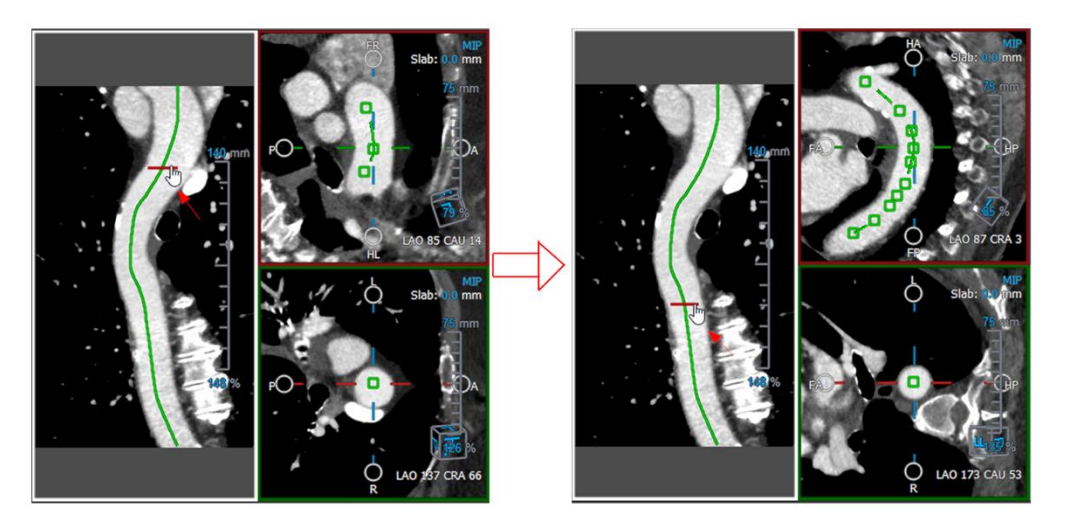

**Passare alla visualizzazione assiale del vaso sanguigno nei riquadri di visualizzazione:**

- 1. Nel pannello delle Proprietà attivare/disattivare le seguenti opzioni in base ai rispettivi risultati:
	- a. Se  $\vee$  Synchronize Position è selezionato, la posizione del mirino nei riquadri di visualizzazione obliqui viene reimpostata sulla posizione attuale dello strumento marcatore nella visualizzazione CPR.
	- b. Se experimentale orientation è selezionato, l'orientamento dell'immagine segue quello della linea di percorso.
	- c. Se  $\sqrt{ }$  Auto-Center Oblique View  $\frac{1}{6}$  selezionato, le visualizzazioni oblique saranno auto-centrate.
- 2. Trascinare l'indicatore di posizione lungo la linea di percorso in sovrimpressione fino a raggiungere una posizione di interesse.

Sia l'opzione di orientamento che quella di auto-centratura non sono disponibili se la sincronizzazione della posizione è **disabilitata**.

# <span id="page-56-0"></span>**3.6.2 Modifica delle CPR**

È possibile modificare l'etichetta CPR in qualsiasi stato, ma per modificarla è necessario entrare nella specifica modalità di modifica.

## **Modificare il testo della CPR:**

- 1. Nel pannello dei Risultati, selezionare la CPR.
- 2. Nel pannello delle Proprietà digitare un'etichetta personalizzata e premere Invio.

Oppure:

- 1. Nel pannello dei Risultati, fare clic con il tasto destro del mouse sui risultati e selezionare **Modifica**.
- 2. Digitare un'etichetta personalizzata e premere Invio.

## **Modificare una CPR:**

1. Nel pannello dei Risultati, fare clic con il tasto destro del mouse sul risultato e selezionare **Modifica**.

Digitare un'etichetta personalizzata e premere Invio.

# <span id="page-57-0"></span>**3.6.3 Eliminazione delle CPR**

**Eliminare una CPR:**

- 1. Selezionare una CPR nell'elenco **Procedure CPR** nel pannello dei Risultati.
- 2. Premere Elimina sulla tastiera o fare clic con il tasto destro del mouse e selezionare **Rimuovi**.

<span id="page-57-1"></span>In questo modo la riformattazione planare curva viene eliminata.

# **3.7 Esportazione dei referti**

È possibile esportare istantanee e riformattazioni. Questo capitolo riguarda l'esportazione di questi risultati nel file di sistema.

# <span id="page-57-2"></span>**3.7.1 Esportazione dei Risultati nel file di sistema**

È possibile salvare istantanee e riformattazioni in una posizione del sistema o in rete. Per le istantanee, i formati di file tra cui è possibile scegliere sono BMP, DICOM, JPEG e PNG. Per le riformattazioni, i formati di file che si possono scegliere sono DICOM e AVI.

## **Salvare un'istantanea nel file di sistema:**

1. Nel Pannello dei Risultati fare clic con il pulsante destro del mouse su un'istantanea e selezionare **Esporta in…**

Si apre la finestra di dialogo Esporta file.

- 2. Selezionare la posizione in cui si desidera salvare l'istantanea.
- 3. Digitare un nome per il file nel campo **Nome file**.
- 4. Selezionare il tipo di file (BMP, DICOM, JPEG o PNG) dall'elenco a discesa **Salva come tipo**.
- 5. Fare clic su **Salva**.

 $\sqrt{\epsilon}$  È possibile modificare la posizione predefinita in cui vengono salvati i file selezionando

e scegliendo **Opzioni > Generale > Percorso di esportazione**.

## **Esportare una riformattazione nel file di sistema:**

1. Nel Pannello dei Risultati fare clic con il tasto destro del mouse su una riformattazione e selezionare **Esporta in…**

Si apre la finestra di dialogo Esporta file.

- 2. Selezionare la posizione in cui si desidera esportare la riformattazione.
- 3. Digitare un nome di base per i file nel campo **Nome file**.

Per il tipo di file DICOM, si tratta di un nome di base al quale viene aggiunto un numero per ogni file DICOM.

- 4. Selezionare il tipo di file dall'elenco a discesa **Salva come tipo**.
	- DICOM: Il volume viene salvato come DICOM.
	- AVI impilamento: Esporta tutti gli strati riformattati nel punto temporale attivo.
	- AVI tempo risolto: Esporta lo strato centrale da tutti i punti temporali.
- 5. Fare clic su **Salva**.

 $\blacktriangleright$  È possibile modificare la posizione predefinita in cui vengono salvati i file selezionando

e scegliendo **Opzioni > Generale > Percorso di esportazione**. È inoltre possibile scegliere se creare in automatico una sotto cartella.

**Inviare una riformattazione al browser dei pazienti della Suite Medis:**

1. Nel pannello dei Risultati fare clic con il tasto destro del mouse su una riformattazione e selezionare **Invia a Suite Medis…**

<span id="page-58-0"></span>La riformattazione viene memorizzata in formato DICOM ed è visibile nel browser paziente presente nella Suite Medis.

# **3.7.2 Concludere e salvare la sessione**

Quando si termina di utilizzare 3D View, premere il pulsante Salva sessione sulla Suite Medis se si desidera salvare i risultati.

**Per una descrizione dettagliata del blocco di una sessione della Suite Medis consultare il** Manuale dell'utente/la Guida rapida della Suite Medis.

# Accuratezza delle misurazioni

<span id="page-59-0"></span>Le misurazioni di 3D View non sono destinate a uno scopo clinico specifico, e pertanto non vi è alcuna convalida clinica, fatta eccezione per i calcoli di misurazione della lunghezza, e dell'area che sono convalidati in base alle dimensioni dei pixel.

In 3D View tutte le misurazioni vengono ricavate dai calcoli eseguiti sulle immagini DICOM caricate.

La precisione delle misurazioni e dei calcoli supera quella dei risultati visualizzati di almeno un punto decimale.

In pratica, l'immagine è il fattore limitante dell'accuratezza delle misurazioni. I fattori limitanti, come la risoluzione dell'immagine sia spaziale sia temporale, il rumore dell'immagine, la disomogeneità nel campo magnetico, e il paziente determinano concretamente l'accuratezza di una determinata misurazione.

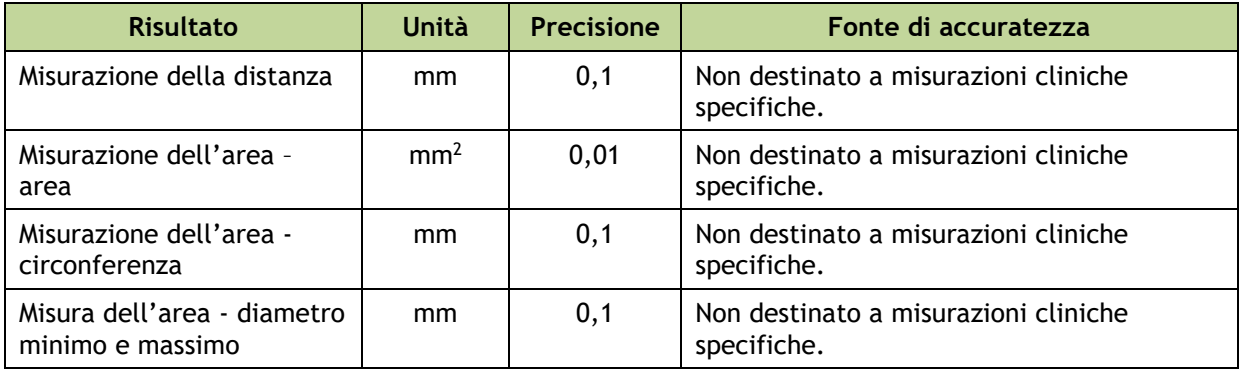

# Risoluzione dei problemi

#### <span id="page-60-0"></span>**Errore di licenza mobile dopo un arresto anomalo del software**

In una configurazione mobile, le licenze saranno restituite al server di licenza quando 3D View viene chiuso. In caso di arresto anomalo del software 3D View, le licenze non verranno restituite e rimarranno bloccate sul server delle licenze. Il riavvio di 3D View mostrerà l'avviso che le licenze non sono disponibili.

Per risolvere questo problema, è necessario attendere al massimo 2 minuti prima di poter avviare nuovamente il software. Il server delle licenze controlla ogni 2 minuti se le licenze richieste sono ancora in uso sul dispositivo client. Se le licenze non sono in uso, il server delle licenze rilascerà le licenze.

#### **Data di scadenza non aggiornata dopo l'installazione della licenza perpetua**

Quando si installa una licenza a tempo con il Manager delle Licenze CMS, la licenza recherà una data di scadenza. È possibile visualizzare tale data di scadenza in **Visualizza licenze disponibili…** nel Manager delle Licenze CMS. Quando si installa una licenza perpetua dopo aver installato una licenza a tempo, la data di scadenza della licenza non viene aggiornata.

Per vedere la corretta data di scadenza delle licenze, si deve cancellare la licenza in scadenza prima di installare quella perpetua. È possibile eseguire questa operazione con i seguenti passaggi:

- Avviare il Manager delle Licenze CMS (cliccare su **Start > Tutti i programmi > Strumenti di Sistema Medis > Manager delle Licenze CMS 2.5**)
- Clicca su **Avanzate…**
- Fare clic su **Elimina licenze…**
- Selezionare tutte le licenze in scadenza
- Fare clic su **Elimina**
- Fare clic su **Chiudi**
- Fare clic su **Chiudi**
- Fare clic su **Installa una licenza aggiuntiva…**
- Sfogliare e trovare il file con la licenza perpetua
- Verificare che siano selezionate tutte le licenze utili
- Fare clic su **Installa**
- Fare clic su **Chiudi**

Ora è possibile visualizzare le licenze con la data di scadenza corretta in **Visualizza licenze disponibili…**

#### **Le immagini MIP e 3DVR sono nere**

Alcuni adattatori grafici sono incompatibili con 3D View poiché non consentono di visualizzare le immagini in miniatura MIP, 3DVR e LUT. (Se solamente le immagini in miniatura 3DVR e LUT sono nere, vedere sotto) In molti casi, questo problema è presente insieme a errori relativi alla VTK nel monitor CMS. La criticità può essere risolta chiedendo all'amministratore di sistema di aggiornare il driver dell'adattatore grafico. Altrimenti, l'operatività di 3D View utilizzando solo le visualizzazioni doppie-oblique (DOV) è ancora

**rendering dell'hardware**.

possibile disabilitando l'opzione in > **Opzioni > Sospesi> DoppiaObliqua > Abilita il** 

#### **L'immagine 3DVR è nera**

Alcuni adattatori grafici sono incompatibili con 3D View poiché non consentono di visualizzare le immagini in miniatura 3DVR e LUT, anche se permettono di visualizzare

quelle MIP. In molti casi il problema può essere risolto disabilitando l'opzione in > **Opzioni > Sospesi > DoppiaObliqua > Abilita ombreggiatura dell'hardware**.

#### **Nella visualizzazione MIP/3DVR è visibile "Rendering dell'hardware disabilitato"**

Se l'opzione in > **Opzioni > Sospesi > DoppiaObliqua > Abilita rendering dell'hardware** è deselezionata, le immagini in miniatura MIP, 3DVR e LUT non verranno generate.

#### **La LUT personalizzata non viene salvata come previsto**

Potrebbe sembrare che la LUT personalizzata non venga salvata come previsto, in particolare se si sposta il primo o l'ultimo punto nella LUT stessa; tuttavia, si noti che questo è il proprio comportamento atteso. La LUT viene visualizzata nell'Editor LUT in base alle impostazioni **Finestra** e **Livello** definite nel set di dati.

#### **I comandi del menu o i pulsanti della barra degli strumenti sono disabilitati**

I comandi del menu o i pulsanti della barra degli strumenti possono essere di colore grigio quando si sta eseguendo una procedura come, per esempio, una riformattazione radiale. È possibile renderli di nuovo attivi annullando o terminando la procedura stessa.

#### **La larghezza e il livello della finestra non vengono applicati**

Vengono mantenuti diversi valori di larghezza e di livello della finestra per la visualizzazione doppia-obliqua, quella MIP e quella 3DVR.

#### **L'annotazione o la misurazione non è visibile**

Quando si naviga verso un'altra posizione del volume, l'annotazione o la misurazione potrebbero non essere visibili nel riquadro di visualizzazione doppio-obliquo. Ciò in quanto il punto a cui si riferisce il risultato non si trova sullo strato attualmente visibile. Per vedere di nuovo il risultato cliccare con il tasto destro del mouse sul risultato nel pannello dei Risultati e selezionate **Individua**, oppure fare doppio clic sul risultato nel pannello dei Risultati.

#### **Il cursore del mouse all'interno del contorno di una modellazione non passa all'icona della gomma o del riempimento**

Una piccola area di contorno potrebbe non fornire una distanza sufficiente dal bordo della superficie di contorno per attivare l'icona del cursore riempimento o gomma. In questo caso, spostare il cursore fuori dal contorno fino a quando non appare il cursore del mouse desiderato, poi premere il tasto MAIUSC e infine cliccare il tasto del mouse. Premendo il tasto MAIUSC prima del click si esegue l'azione selezionata sulla regione opposta, all'interno invece che all'esterno, o all'esterno invece che all'interno.

#### **Il problema non è stato trattato in questa sezione di risoluzione dei problemi**

Potrebbe essere utile eseguire lo strumento di diagnostica Monitor CMS (fare clic su **Start > Tutti i programmi > Strumenti del sistema Medis > Monitor CMS 3.5**) e visualizzare i messaggi che compaiono. Se i messaggi che sono apparsi non risolvono il problema, fare clic sul pulsante **Invia** nel Monitor CMS per mandare le relative informazioni all'helpdesk della Medis. Ulteriori informazioni di contatto si trovano cliccando su **Aiuto > Informazioni su…**

# Tasti di scelta rapida

<span id="page-63-0"></span>Quando si lavora con 3D View, è possibile utilizzare diverse combinazioni di tasti sulla tastiera e azioni del mouse per eseguire rapidamente le seguenti operazioni.

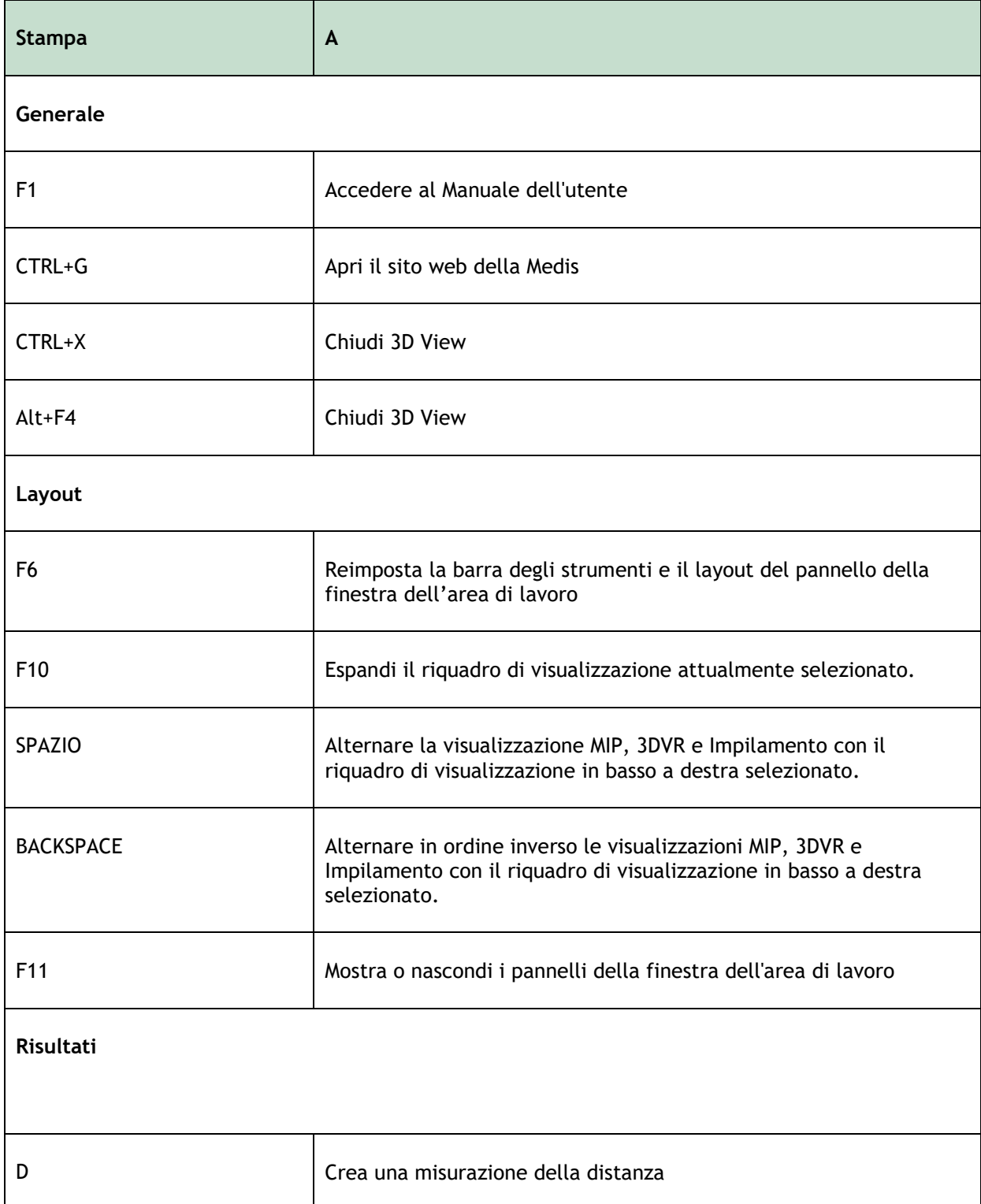

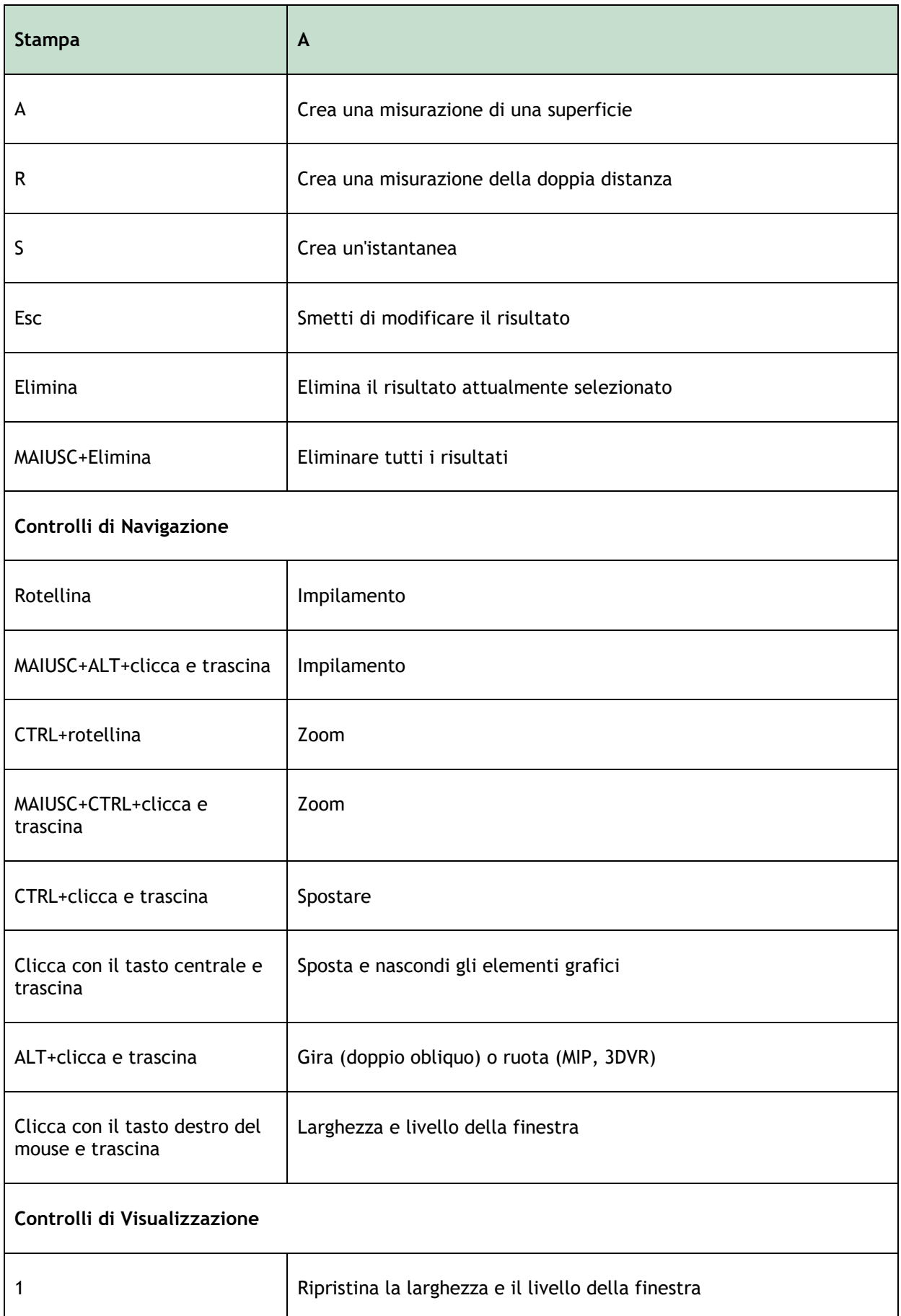

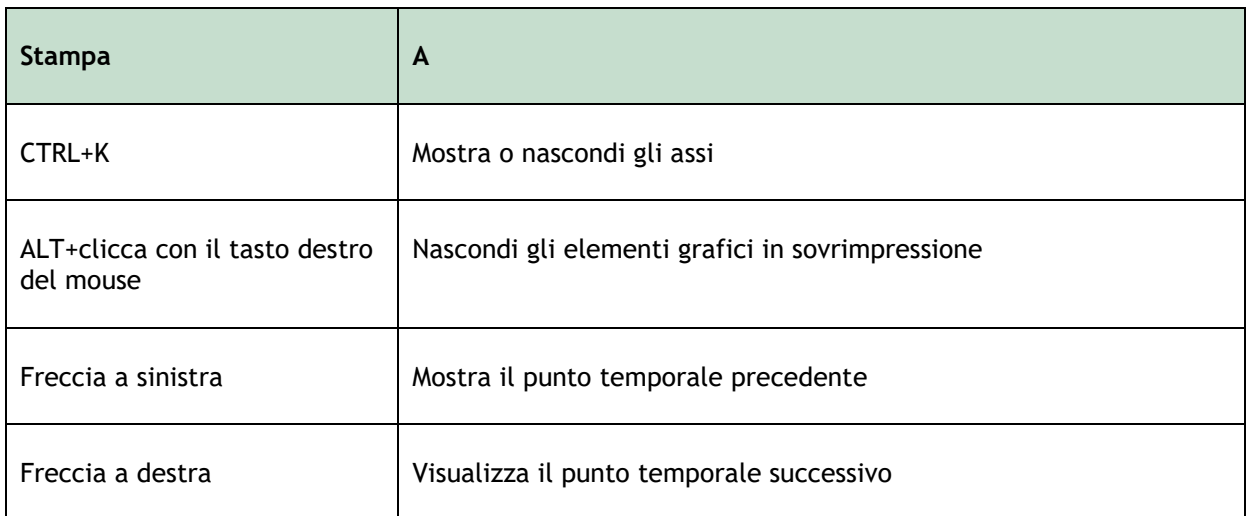